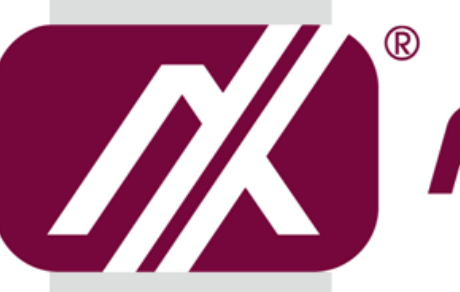

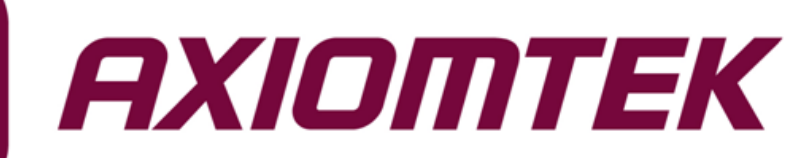

# MANO842 Series

**Intel® Bay Trail SoC CPU Mini ITX Motherboard**

**User's Manual**

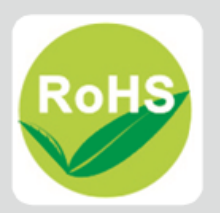

# <span id="page-1-0"></span>**Disclaimers**

This manual has been carefully checked and believed to contain accurate information. Axiomtek Co., Ltd. assumes no responsibility for any infringements of patents or any third party's rights, and any liability arising from such use.

Axiomtek does not warrant or assume any legal liability or responsibility for the accuracy, completeness or usefulness of any information in this document. Axiomtek does not make any commitment to update the information in this manual.

Axiomtek reserves the right to change or revise this document and/or product at any time without notice.

No part of this document may be reproduced, stored in a retrieval system, or transmitted, in any form or by any means, electronic, mechanical, photocopying, recording, or otherwise, without the prior written permission of Axiomtek Co., Ltd.

# **CAUTION**

If you replace wrong batteries, it causes the danger of explosion. It is recommended by the manufacturer that you follow the manufacturer's instructions to only replace the same or equivalent type of battery, and dispose of used ones.

**Copyright 2016 Axiomtek Co., Ltd. All Rights Reserved Feb 2016, Version A2 Printed in Taiwan**

# <span id="page-2-0"></span>**ESD Precautions**

Computer boards have integrated circuits sensitive to static electricity. To prevent chipsets from electrostatic discharge damage, please take care of the following jobs with precautions:

- Do not remove boards or integrated circuits from their anti-static packaging until you are ready to install them.
- **Before holding the board or integrated circuit, touch an unpainted portion of the system** unit chassis for a few seconds. It discharges static electricity from your body.
- Wear a wrist-grounding strap, available from most electronic component stores, when handling boards and components.

# **Trademarks Acknowledgments**

Axiomtek is a trademark of Axiomtek Co., Ltd.

Windows<sup>®</sup> is a trademark of Microsoft Corporation.

AMI is a trademark of American Megatrend Inc.

IBM, PC/AT, PS/2, VGA are trademarks of International Business Machines Corporation.

Intel<sup>®</sup> and Celeron<sup>®</sup> are trademarks of Intel Corporation.

Other brand names and trademarks are the properties and registered brands of their respective owners.

# **Table of Contents**

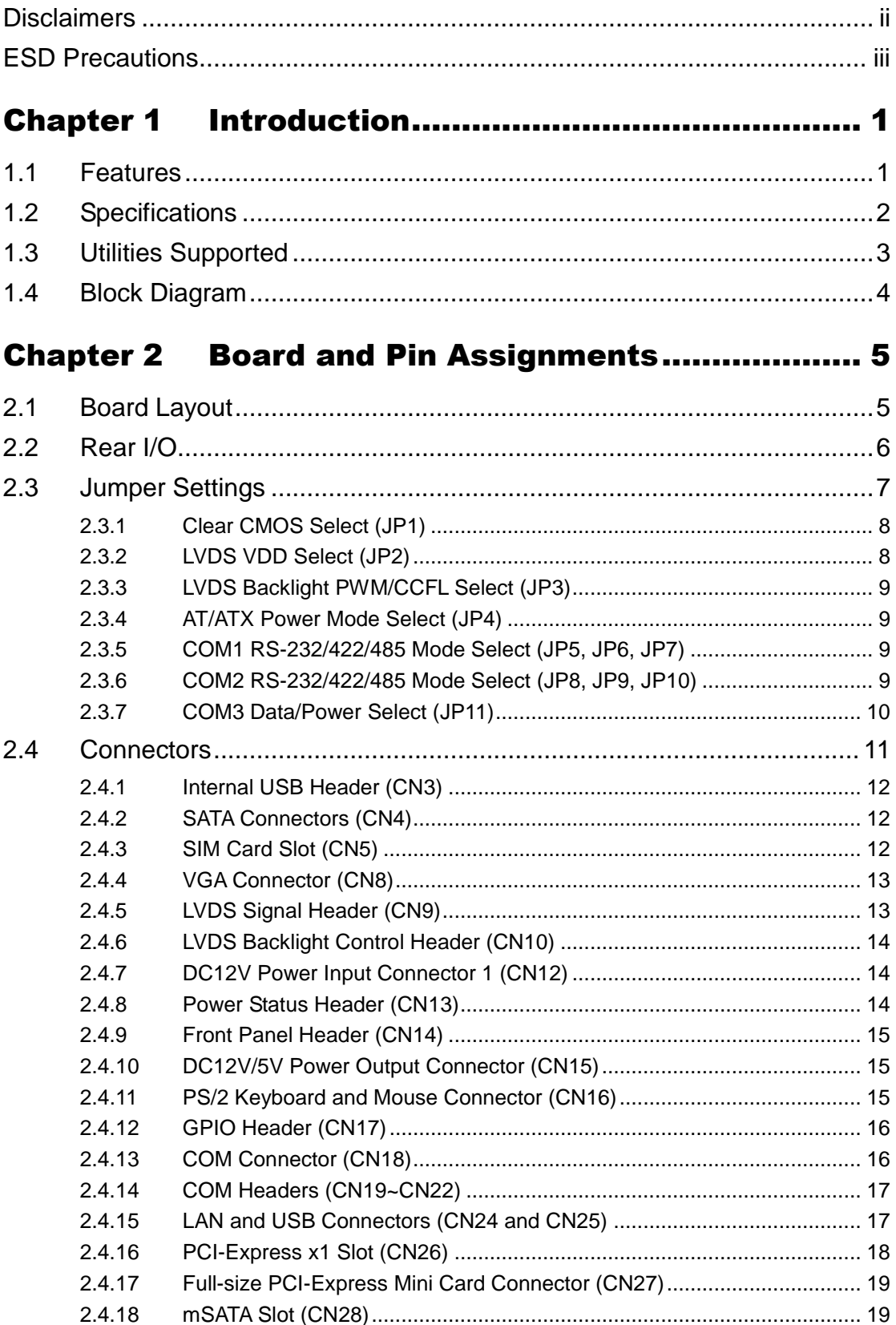

÷

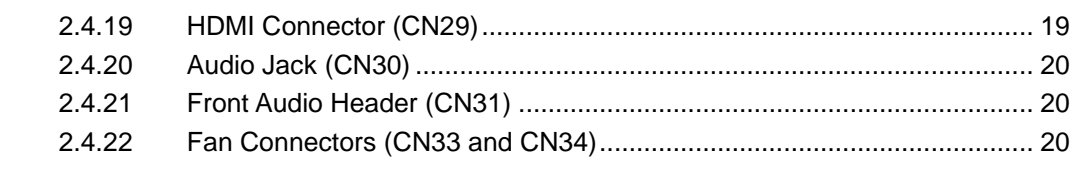

# Chapter 3 Hardware Description............................ 21

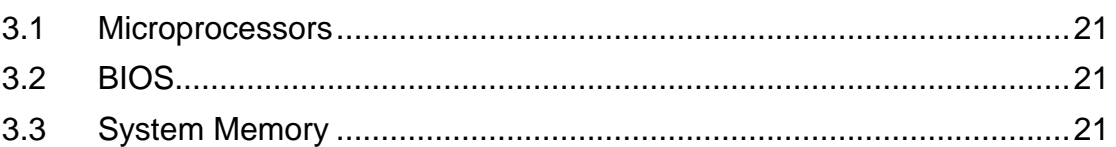

# 

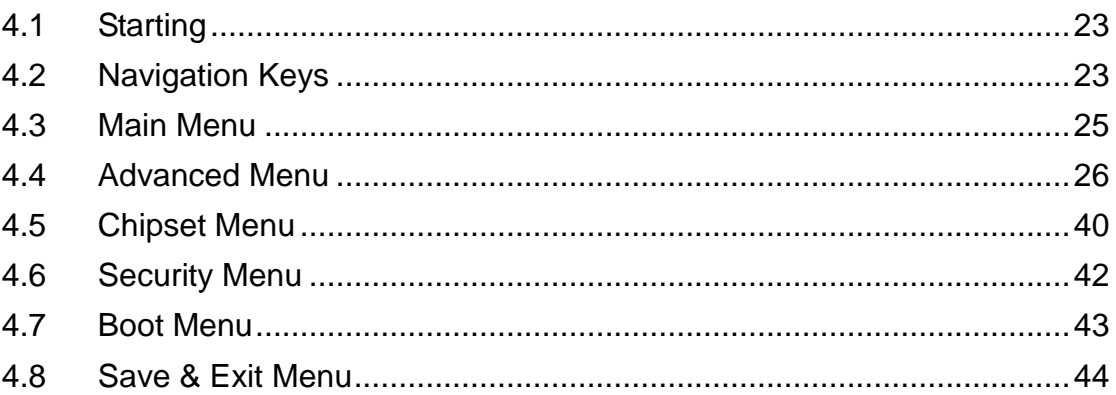

**This page is intentionally left blank.**

# **Chapter 1 Introduction**

<span id="page-6-0"></span>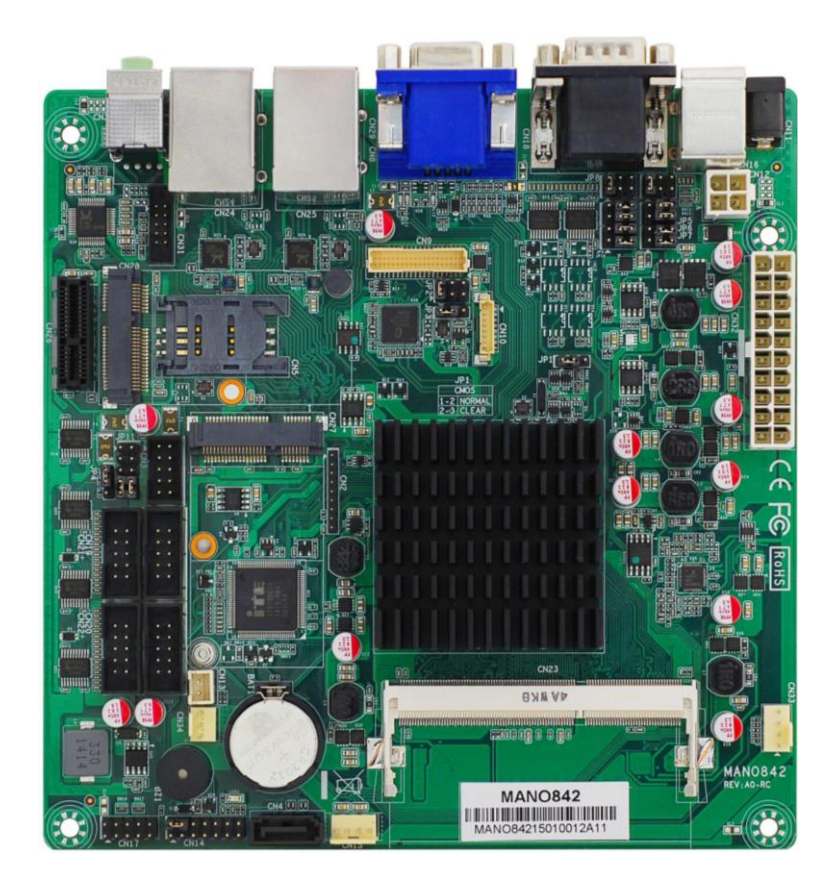

The MANO842 is a Mini ITX board based on Intel® Celeron® J1900 processor. It delivers outstanding system performance through high-bandwidth interfaces, multiple I/O functions for interactive applications and various embedded computing solutions. There is one 204-pin DDR3L SO-DIMM for DDR3L 1333MHz memory with maximum capacity up to 8GB. This Mini ITX board features two Gigabit Ethernet ports, one SATA 2.0 port with maximum transfer rate up to 3Gb/s, one USB 3.0 and five USB 2.0 high speed compliant ports that can achieve the best stability and reliability for industrial applications.

# <span id="page-6-1"></span>**1.1 Features**

- Intel<sup>®</sup> Celeron<sup>®</sup> J1900 processor
- 1 DDR3L 1333MHz max. up to 8GB memory capacity
- 1 PCI-Express x1
- 1 PCI-Express Mini Card
- $\bullet$  1 SATA-300
- $\bullet$  1 mSATA
- $\bullet$  1 USB 3.0 and 5 USB 2.0 ports
- Dual view display
- Display: HDMI/VGA/LVDS

# <span id="page-7-0"></span>**1.2 Specifications**

- **CPU**
	- Intel<sup>®</sup> Celeron<sup>®</sup> quad core J1900.
- **BIOS**
	- AMI BIOS via SPI interface with socket.
- **System Memory**
	- One 204-pin SO-DIMM socket.
	- **Maximum up to 8GB DDR3L memory.**
	- Support 1333MHz memory.

## **Onboard Multi I/O**

- Controller: IT8786.
- One PS/2 keyboard and mouse on the rear I/O.
- Six serial ports:
	- COM1~COM2 support RS-232/422/485; COM3~COM6 support RS-232 only.
	- COM1~COM2 on the rear I/O; COM3~COM6 in box headers.

## **USB Interface**

- One USB 3.0 port (on the rear I/O).
- Five USB 2.0 ports (3 on the rear I/O and 2 in box headers).
- **Ethernet**
	- **Two Realtek GbE LAN ports.**
	- Support 1000/100/10Mbps Gigabit/Fast Ethernet.
- **Serial ATA**
	- One SATA 2.0 port (3Gb/s).
	- One mSATA slot; only support mSATA.
- **Audio**
	- Realtek ALC662 5.1 channel HDA codec.
	- Support line-out/MIC-in.

## **Display**

- One 15-pin D-Sub as VGA connector. Resolution max. up to 1920x1200.
- One HDMI with resolution max. up to 1920x1200.
- One 24-bit dual channel LVDS and one 8-pin inverter connector. LVDS resolution is max. up to 1920x1200.

## **Expansion Interface**

- One PCI-Express x1 slot.
- One PCI-Express Mini Card; only support WIFI and 3G.
- One SIM card slot.

## **Power Input**

- One ATX power input connector.
- Two DC12V power input connector.
- **Operating Temperature**
	- $0 60^{\circ}$ C.
- **Storage Temperature**
	- $-20 60^{\circ}C$ .
- **Form Factor**
	- **Mini ITX (6.7" x 6.7", 17.0cm x 17.0cm).**

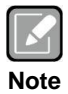

*All specifications and images are subject to change without notice.*

# <span id="page-8-0"></span>**1.3 Utilities Supported**

- **•** Chipset driver
- Ethernet driver
- **•** Graphics driver
- Audio driver

# <span id="page-9-0"></span>**1.4 Block Diagram**

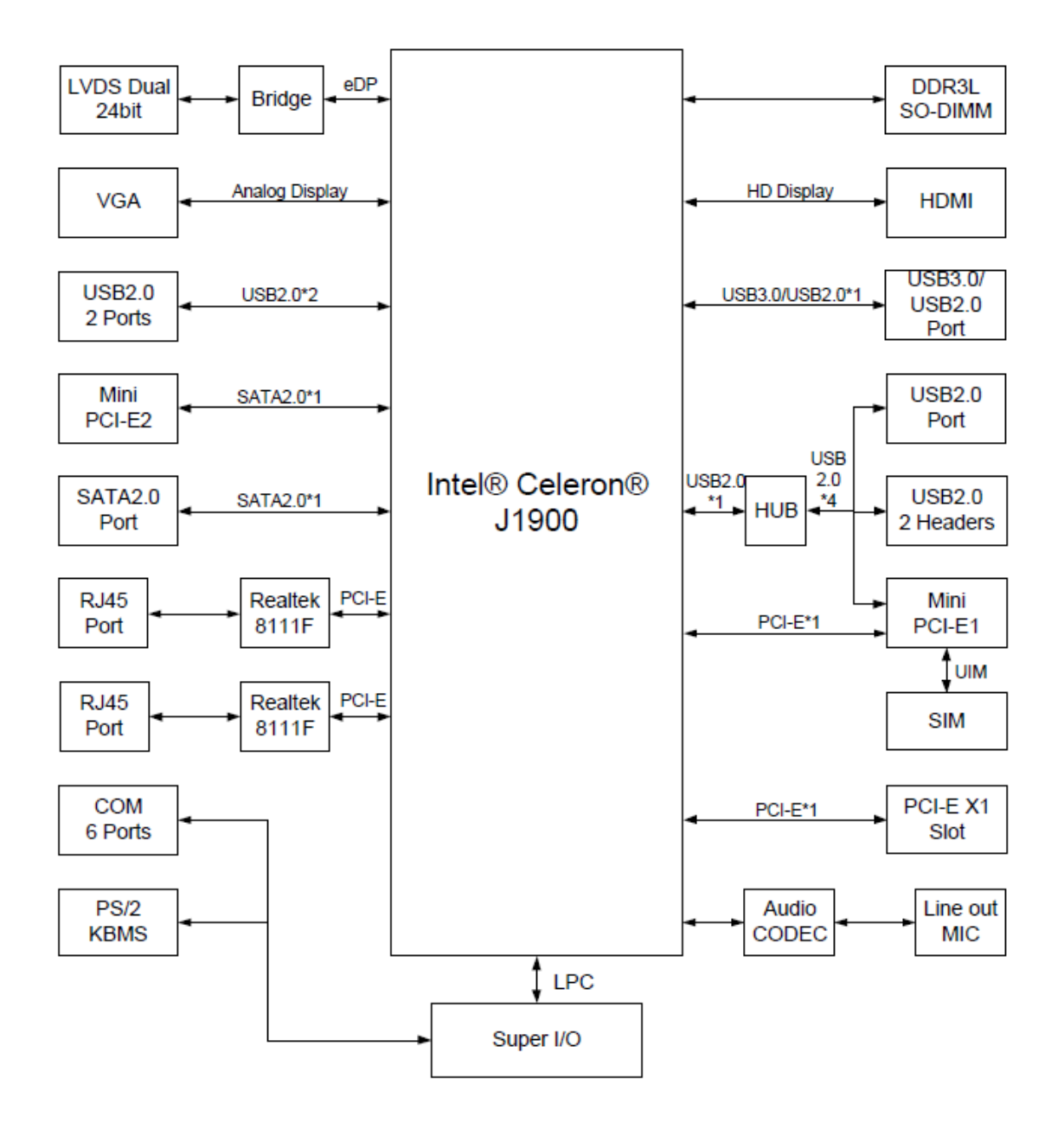

# **Chapter 2 Board and Pin Assignments**

## 28 16 15  $18$  $17$ **TERE**  $14$  $13$ ile. 丽  $12$  $\Box$  $\overline{21}$  $\overline{22}$ 27 23  $\overline{2}$  $\overline{3}$  $\overline{4}$ 5 **EVAKB** 6 monom  $\overline{11}$  $\overline{7}$ **MANO842** ্ৰাষ্ MANO842 24 25 10 26 c

# <span id="page-10-1"></span><span id="page-10-0"></span>**2.1 Board Layout**

# <span id="page-11-0"></span>**2.2 Rear I/O**

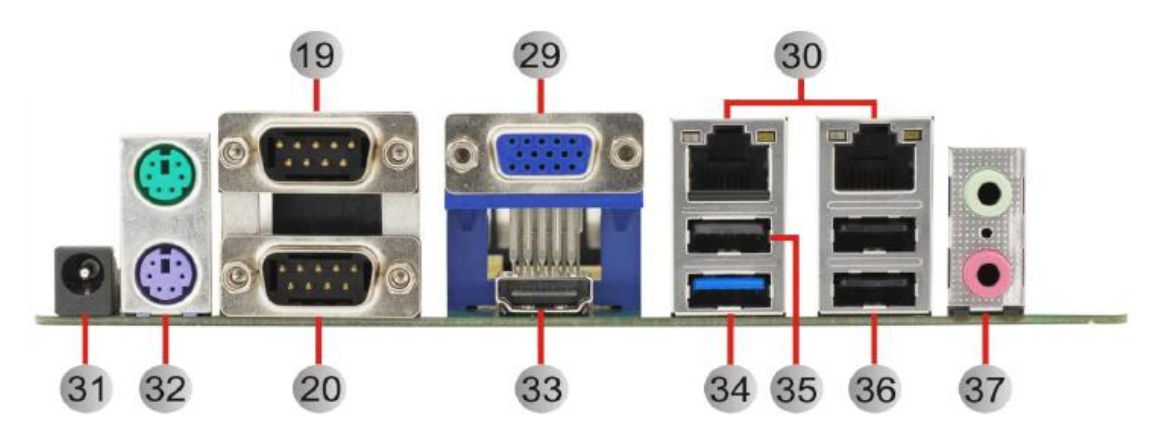

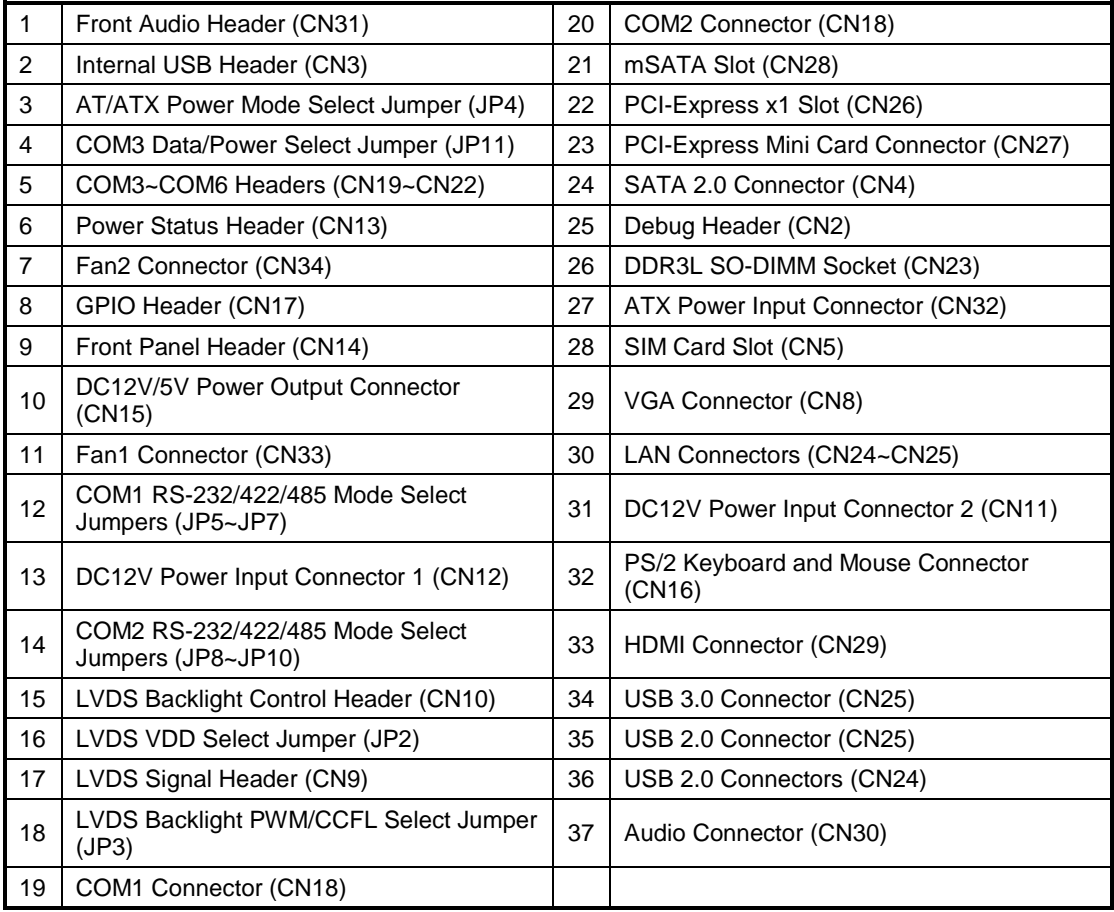

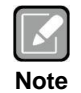

*To identify the first pin of a header or jumper, please refer to the following information:*

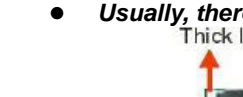

*Usually, there is a thick line or a triangle near the header or jumper pin 1.*

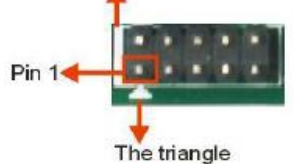

 *Square pad, which you can find on the back of the motherboard, is usually used for pin 1.*

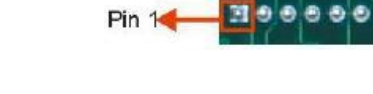

# <span id="page-12-0"></span>**2.3 Jumper Settings**

Jumper is a small component consisting of jumper clip and jumper pins. Install jumper clip on 2 jumper pins to close. And remove jumper clip from 2 jumper pins to open. The following illustration shows how to set up jumper.

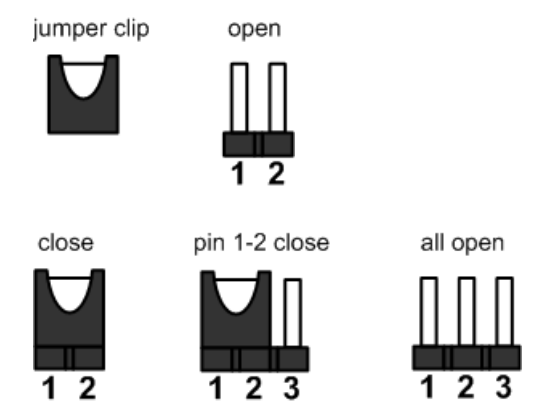

Before applying power to MANO842 Series, please make sure all of the jumpers are in factory default position. Below you can find a summary table of all jumpers and onboard default settings.

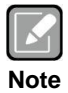

*Once the default jumper setting needs to be changed, please do it under power-off condition.*

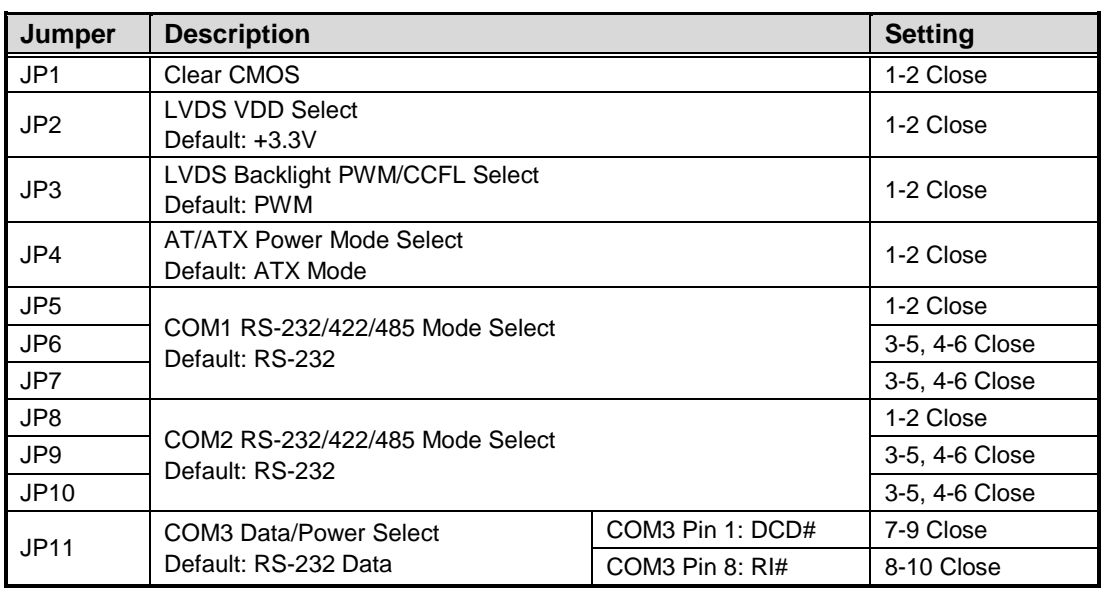

## <span id="page-13-0"></span>**2.3.1 Clear CMOS Select (JP1)**

This jumper allows you to clear the Real Time Clock (RTC) RAM in CMOS. You can clear the CMOS memory of date, time, and system setup parameters by erasing the CMOS RTC RAM data. The onboard button cell battery powers the RAM data in CMOS, which includes system setup information such as system passwords.

To erase the RTC RAM:

- 1. Turn OFF the computer and unplug the power cord.
- 2. Remove the onboard battery.
- 3. Move the jumper clip from pins 1-2 (default) to pins 2-3. Keep the clip on pins 2-3 for about 5~10 seconds, then move the clip back to pins 1-2.
- 4. Re-install the battery.
- 5. Plug the power cord and turn ON the computer.
- 6. Hold down the <Del> key during the boot process and enter BIOS setup to re-enter data.

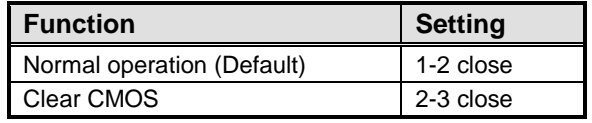

# <span id="page-13-1"></span>**2.3.2 LVDS VDD Select (JP2)**

This motherboard supports voltage selection for flat panel displays. Use this 3x2-pin p=2.54mm jumper to set up VDD power of the LVDS connector. To prevent hardware damage, before connecting please make sure that the input voltage of LVDS panel is correct.

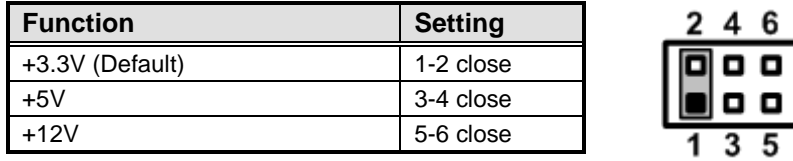

## <span id="page-14-0"></span>**2.3.3 LVDS Backlight PWM/CCFL Select (JP3)**

This 3x1-pin p=2.54mm jumper enables you to select PWM or voltage control mode for LVDS backlight control header (CN10). These two control modes are for adjusting the brightness of LVDS panel.

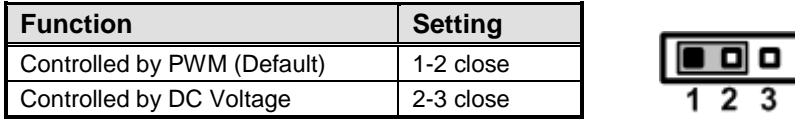

## <span id="page-14-1"></span>**2.3.4 AT/ATX Power Mode Select (JP4)**

This 3x1-pin p=2.54mm jumper allows you to select AT or ATX power mode.

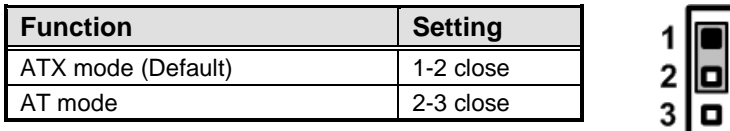

## <span id="page-14-2"></span>**2.3.5 COM1 RS-232/422/485 Mode Select (JP5, JP6, JP7)**

Use these jumpers (3x2-pin p=2.54mm) to set COM1 port to operate as RS-232, RS-422 or RS-485 communication mode.

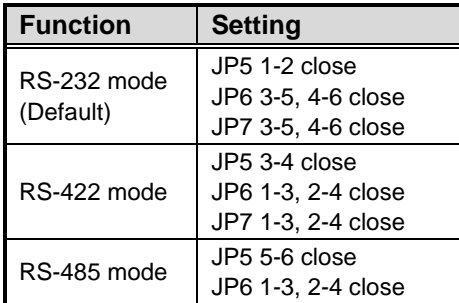

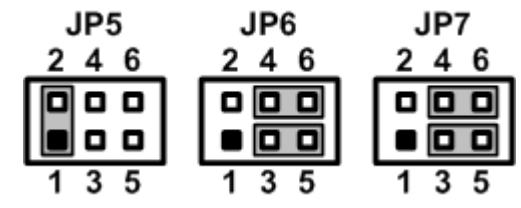

## <span id="page-14-3"></span>**2.3.6 COM2 RS-232/422/485 Mode Select (JP8, JP9, JP10)**

Use these jumpers (3x2-pin p=2.54mm) to set COM2 port to operate as RS-232, RS-422 or RS-485 communication mode.

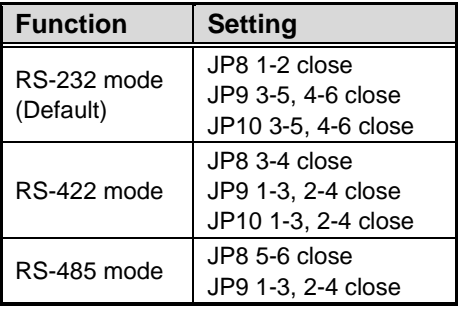

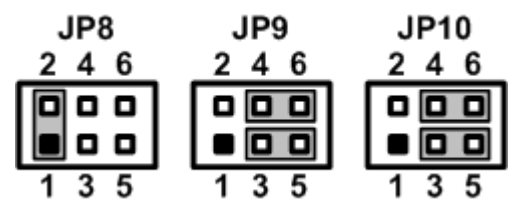

# <span id="page-15-0"></span>**2.3.7 COM3 Data/Power Select (JP11)**

The COM3 port has +5V/+12V power capability on DCD and +5V/+12V on RI by setting this 5x2-pin p=2.54mm jumper.

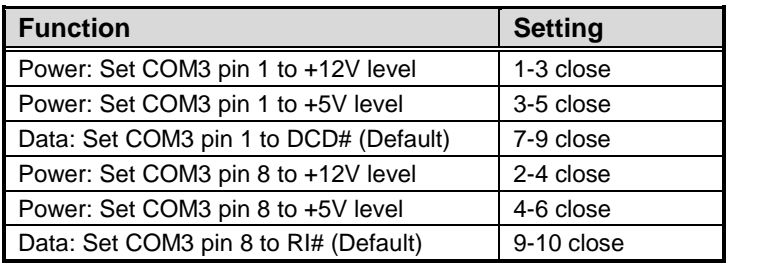

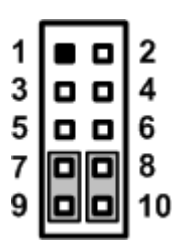

# <span id="page-16-0"></span>**2.4 Connectors**

Signals go to other parts of the system through connectors. Loose or improper connection might cause problems, please make sure all connectors are properly and firmly connected. Here is a summary table showing connectors on the hardware.

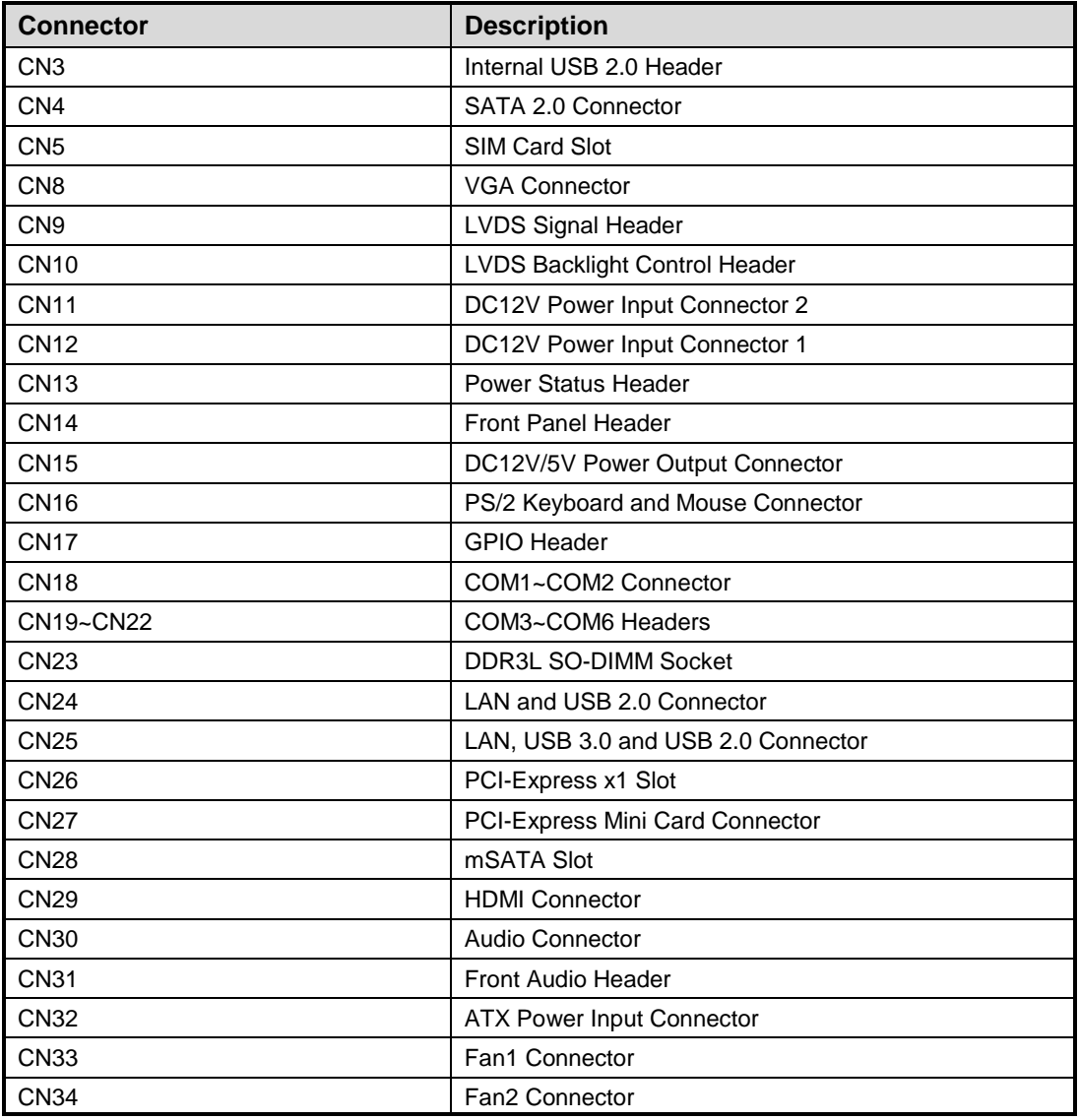

## <span id="page-17-0"></span>**2.4.1 Internal USB Header (CN3)**

This is USB 2.0 header (5x2-pin p=2.54mm).

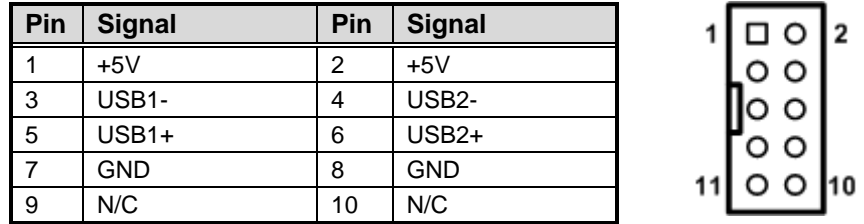

## <span id="page-17-1"></span>**2.4.2 SATA Connectors (CN4)**

This connector supports SATA 2.0.

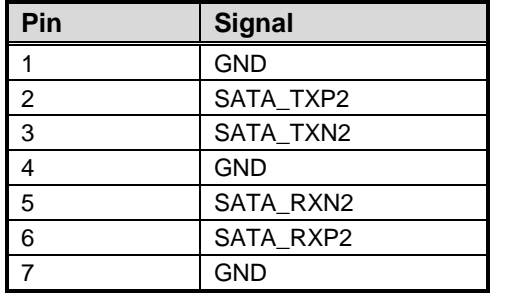

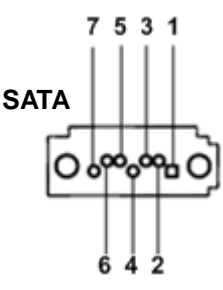

# <span id="page-17-2"></span>**2.4.3 SIM Card Slot (CN5)**

The CN5 is for inserting SIM Card. It is mainly used in 3G wireless network application. In order to work properly, the SIM Card must be used together with 3G module which is inserted to CN27.

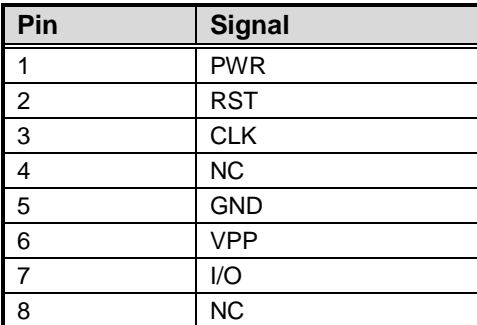

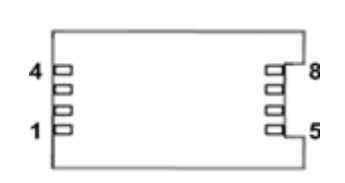

## <span id="page-18-0"></span>**2.4.4 VGA Connector (CN8)**

The CN8 is a high rise 15-pin D-Sub connector which is commonly used for VGA monitor. This VGA interface configuration can be configured via software utility.

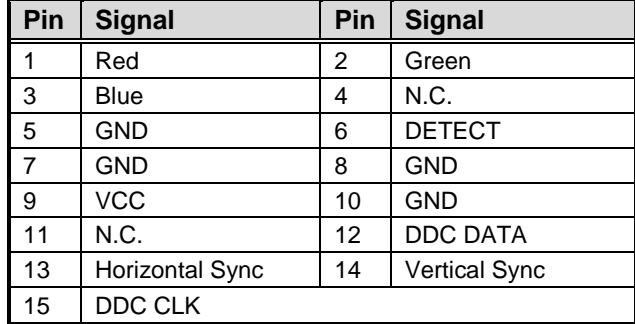

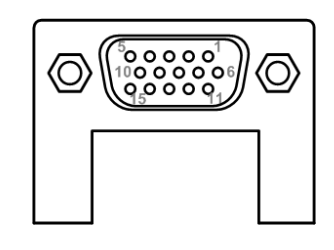

## <span id="page-18-1"></span>**2.4.5 LVDS Signal Header (CN9)**

This motherboard has a 20x2-pin p=1.00mm header for LVDS panel interface.

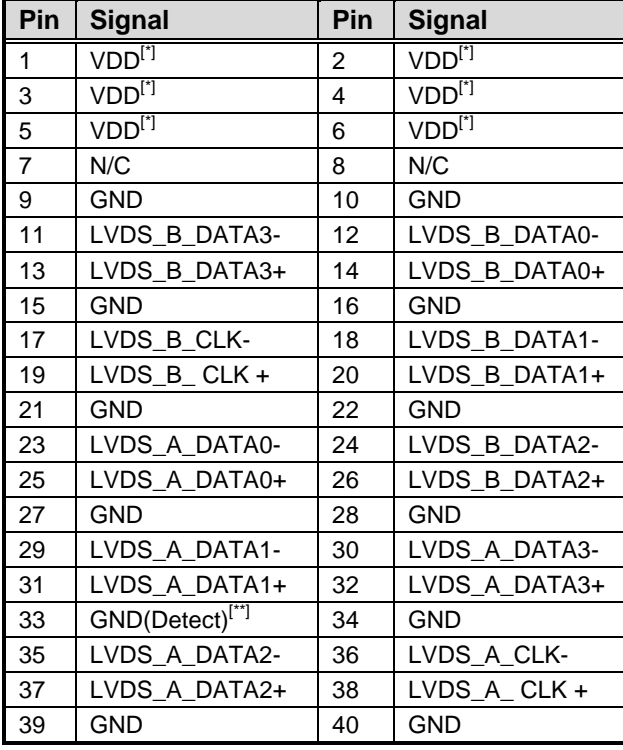

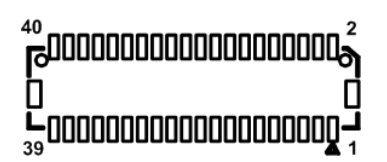

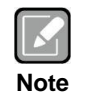

- *[\*]: Panel power VDD is +3.3V by default. This VDD signal is selectable by jumper JP2, see section 2.3.2.*
- *[\*\*]: Grounding of this pin is required to ensure normal LVDS output. [\*\*\*]: Connector type: GeanLea GLA1001WV-S-2X20 for reference.*

# <span id="page-19-0"></span>**2.4.6 LVDS Backlight Control Header (CN10)**

This is an 8x1-pin p=1.25mm header for LVDS backlight control interface.

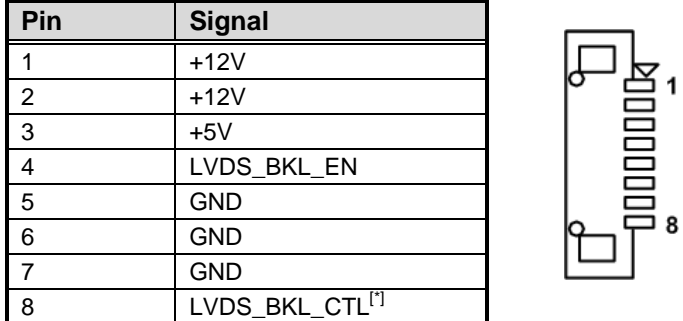

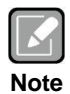

*[\*]: This signal is selectable by jumper JP3, see section 2.3.3. [\*\*]: Connector type: GeanLea GLA1252WV-S-F-8P for reference.*

# <span id="page-19-1"></span>**2.4.7 DC12V Power Input Connector 1 (CN12)**

This is a 4-pin connector for DC +12V power input.

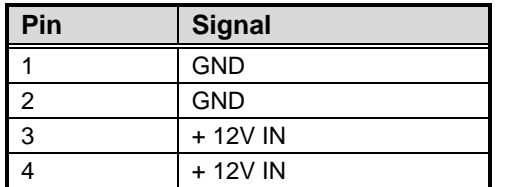

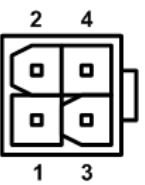

## <span id="page-19-2"></span>**2.4.8 Power Status Header (CN13)**

This is power status header (2x1-pin p=2.54mm), let customer know the power status of board.

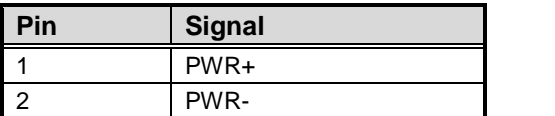

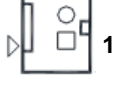

ľ

# <span id="page-20-0"></span>**2.4.9 Front Panel Header (CN14)**

This is front panel header (7x2-pin p=2.54mm).

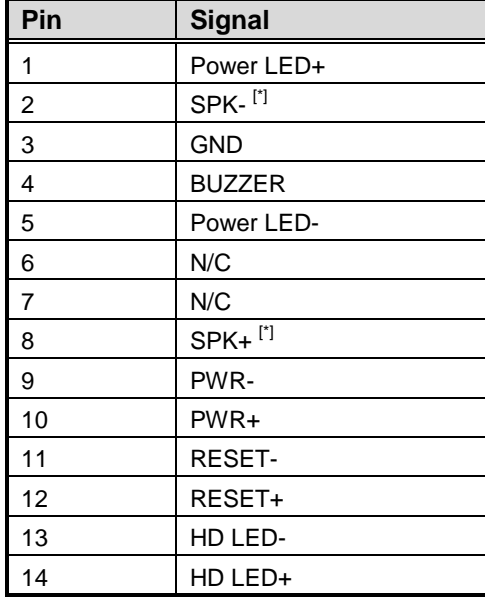

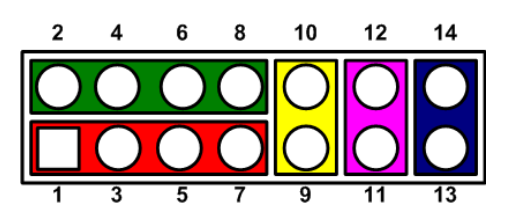

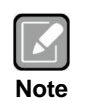

*[\*]: The motherboard's own buzzer will be active when pin 2 and pin 4 is connecting, the external speaker on chassis will be active when pin 2 and pin 4 is open.*

# <span id="page-20-1"></span>**2.4.10 DC12V/5V Power Output Connector (CN15)**

This is a 4x1-pin p=2.54mm connector for DC +12V and +5V power output.

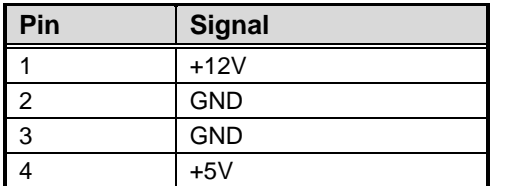

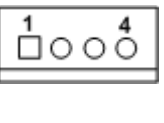

# <span id="page-20-2"></span>**2.4.11 PS/2 Keyboard and Mouse Connector (CN16)**

The board has two 6-pin mini-DIN PS/2 connectors; green for mouse and purple for keyboard.

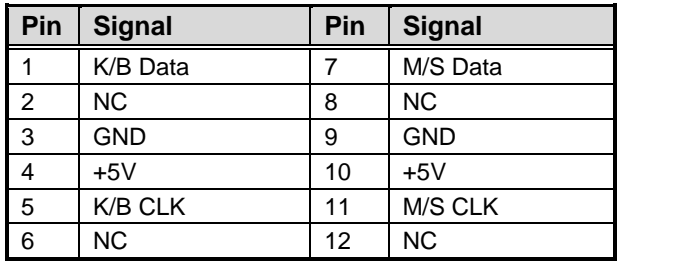

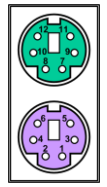

## <span id="page-21-0"></span>**2.4.12 GPIO Header (CN17)**

This header (5x2-pin p=2.54mm) is for digital I/O interface.

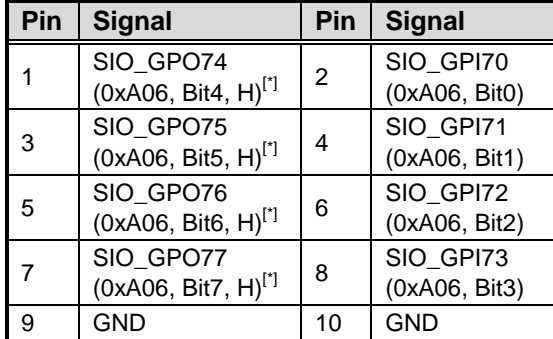

$$
\begin{array}{@{}c@{\hspace{1em}}c@{\hspace{1em}}}\n 2 & 4 & 6 & 8 & 10 \\
\hline\n 0 & 0 & 0 & 0 & 0 \\
\hline\n \hline\n 1 & 0 & 0 & 0 & 0 \\
\hline\n 1 & 3 & 5 & 7 & 9\n \end{array}
$$

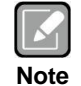

*[\*]: "H" or "L" means the default voltage is High or Low level, and GPIO output is 5V.*

## <span id="page-21-1"></span>**2.4.13 COM Connector (CN18)**

This connector is for COM1 and COM2 serial port interfaces which are selectable for RS-232/422/485 mode. If you need COM1 to support RS-422 or RS-485, please refer to section 2.3.5. If you need COM2 to support RS-422 or RS-485, please refer to section 2.3.6. The pin assignments of RS-232/422/485 are listed in table below.

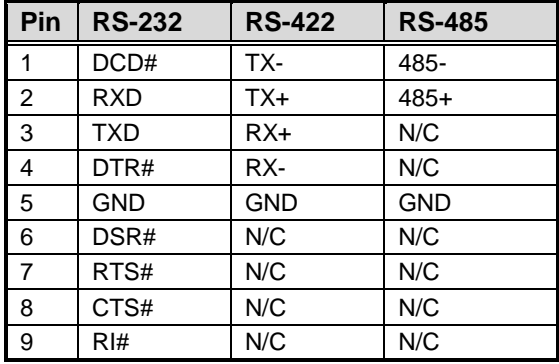

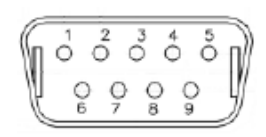

 $\overline{2}$ 

 $\circ$   $\circ$ lo o

## <span id="page-22-0"></span>**2.4.14 COM Headers (CN19~CN22)**

The motherboard comes with 5x2-pin p=2.54mm headers for COM3~COM6 serial port interfaces. Only COM3 comes with power capability on DCD# and RI# pins by setting JP11 (see section 2.3.7).

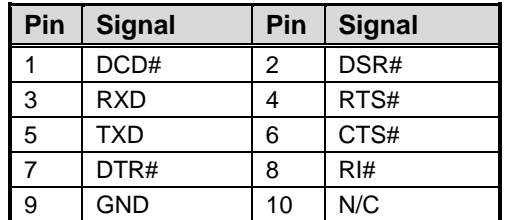

# <span id="page-22-1"></span>**2.4.15 LAN and USB Connectors (CN24 and CN25)**

The board comes with two high performance plug and play Ethernet interfaces (RJ-45) which are fully compliant with the IEEE 802.3 standard. Connection can be established by plugging one end of the Ethernet cable into this RJ-45 connector and the other end to a 1000/100/10-Base-T hub.

The CN24 has lower double-deck connector for USB 2.0 port 1 and 2.

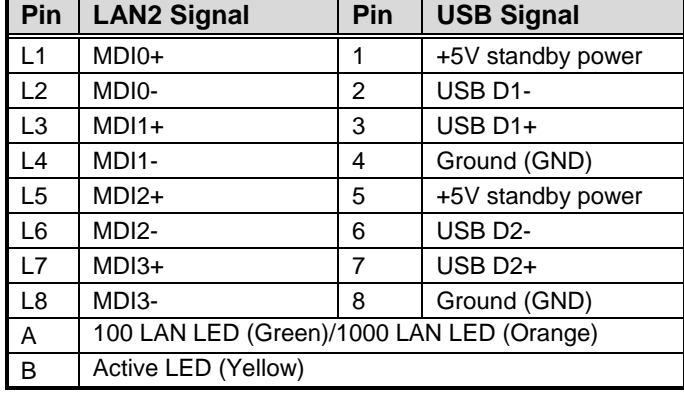

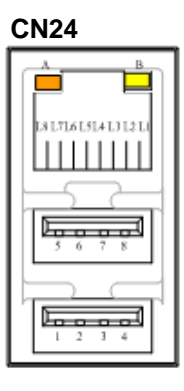

8 SSTX1-  $9$  SSTX1+

The CN25 has lower double-deck connector for USB 3.0 port 1 and USB 2.0 port 3.

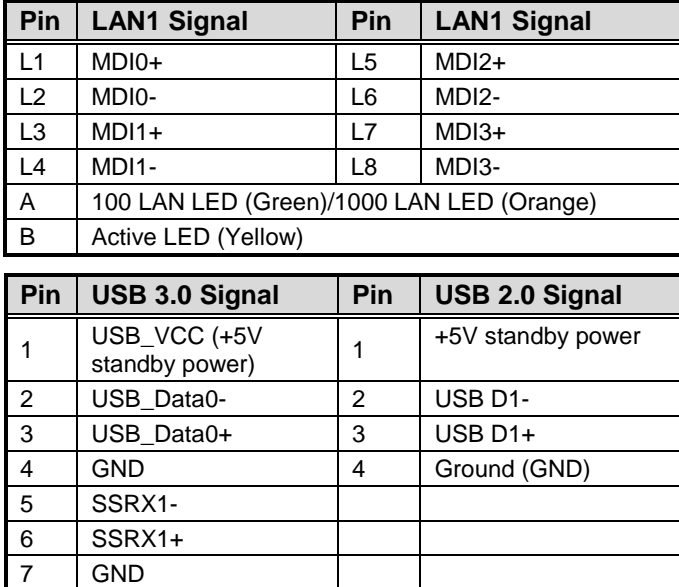

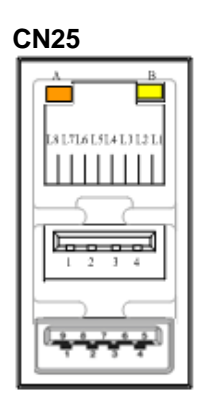

## <span id="page-23-0"></span>**2.4.16 PCI-Express x1 Slot (CN26)**

This board has one PCI-Express x1 slot.

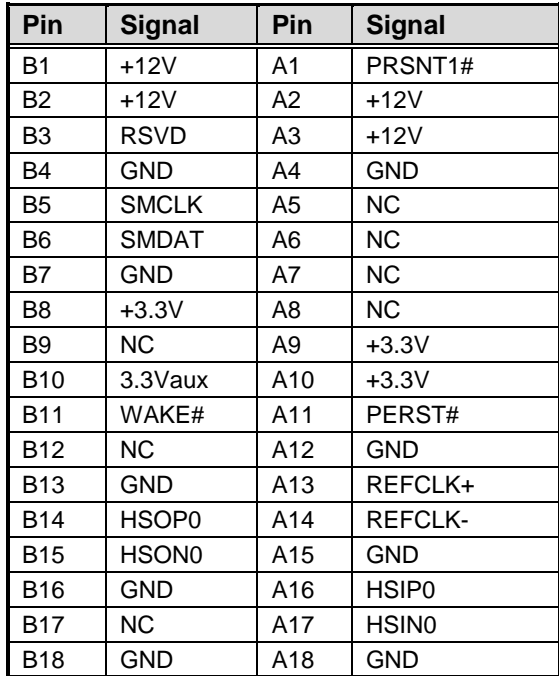

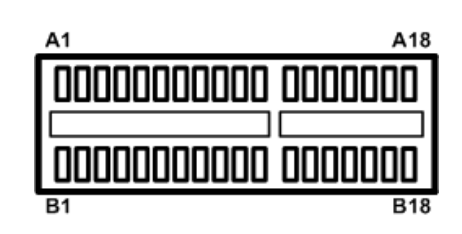

## <span id="page-24-0"></span>**2.4.17 Full-size PCI-Express Mini Card Connector (CN27)**

This is a PCI-Express Mini Card connector applying to PCI-Express or USB 2.0. It complies with PCI-Express Mini Card Spec. V1.2.

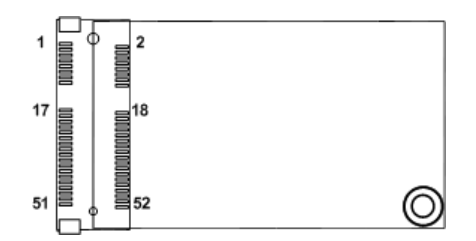

## <span id="page-24-1"></span>**2.4.18 mSATA Slot (CN28)**

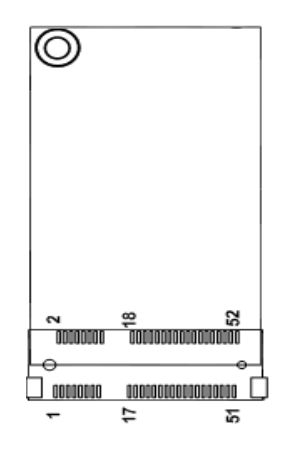

## <span id="page-24-2"></span>**2.4.19 HDMI Connector (CN29)**

The HDMI (High-Definition Multimedia Interface) interface is available through this connector.

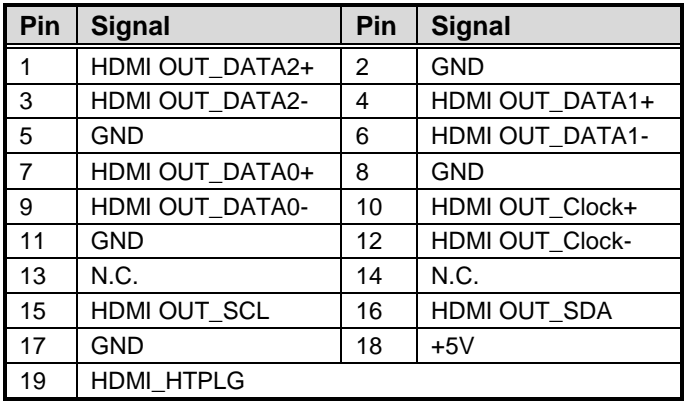

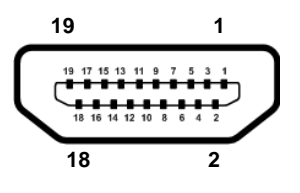

## <span id="page-25-0"></span>**2.4.20 Audio Jack (CN30)**

The board provides HD audio jack on the rear I/O. Install audio driver, and then attach audio devices to CN30.

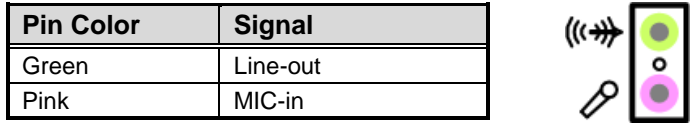

## <span id="page-25-1"></span>**2.4.21 Front Audio Header (CN31)**

This is front audio header (5x2-pin p=2.00mm) for convenient connection and control of audio devices.

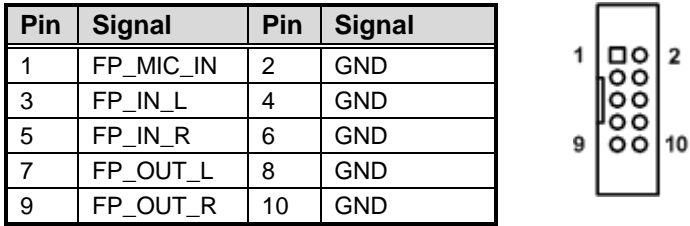

## <span id="page-25-2"></span>**2.4.22 Fan Connectors (CN33 and CN34)**

This motherboard has two fan connectors. You can find fan speed option(s) at BIOS Setup Utility. For further information, see BIOS Setup Utility: Advanced\HW Monitor\PC Health Status.

The CN33 (4x1-pin p=2.54mm) is for Fan1 interface.

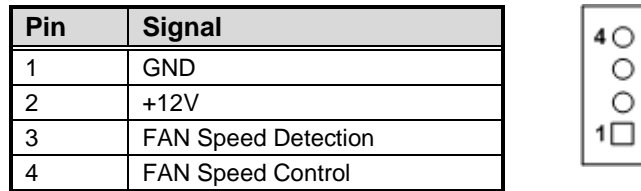

The CN34 (3x1-pin p=2.54mm) is for Fan2 interface.

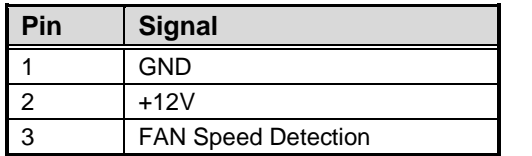

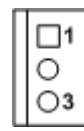

# **Chapter 3 Hardware Description**

# <span id="page-26-1"></span><span id="page-26-0"></span>**3.1 Microprocessors**

The MANO842 Series supports Intel® Celeron® J1900 processor, which enable your system to operate under Windows® 7, Windows® 8, Windows® 8.1 and Linux environments. The system performance depends on the microprocessor. Make sure all correct settings are arranged for your installed microprocessor to prevent the CPU from damages.

# <span id="page-26-2"></span>**3.2 BIOS**

The MANO842 Series uses AMI Plug and Play BIOS with a single SPI Flash.

# <span id="page-26-3"></span>**3.3 System Memory**

The MANO842 supports one 204-pin DDR3L SO-DIMM socket for maximum memory capacity up to 8GB DDR3L SDRAMs. The memory module comes in sizes of 1GB, 2GB, 4GB and 8GB. **This page is intentionally left blank.**

# **Chapter 4 AMI BIOS Setup Utility**

<span id="page-28-0"></span>The AMI UEFI BIOS provides users with a built-in setup program to modify basic system configuration. All configured parameters are stored in a flash chip to save the setup information whenever the power is turned off. This chapter provides users with detailed description about how to set up basic system configuration through the AMI BIOS setup utility.

# <span id="page-28-1"></span>**4.1 Starting**

To enter the setup screens, follow the steps below:

- 1. Turn on the computer and press <Del> during the Power On Self Test (POST) to enter BIOS setup, otherwise, POST will continue with its test routines.
- 2. Once you enter the BIOS, the main BIOS setup menu displays. You can access the other setup screens from the main BIOS setup menu, such as the Advanced and Chipset menus.

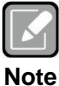

*If your computer cannot boot after making and saving system changes with BIOS setup, you can restore BIOS optimal defaults by setting JP1 (see section 2.3.1).*

It is strongly recommended that you should avoid changing the chipset's defaults. Both AMI and your system manufacturer have carefully set up these defaults that provide the best performance and reliability.

# <span id="page-28-2"></span>**4.2 Navigation Keys**

The BIOS setup/utility uses a key-based navigation system called hot keys. Most of the BIOS setup utility hot keys can be used at any time during the setup navigation process. These keys include <F1>, <F2>, <Enter>, <ESC>, <Arrow> keys, and so on.

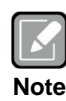

*Some of the navigation keys differ from one screen to another.*

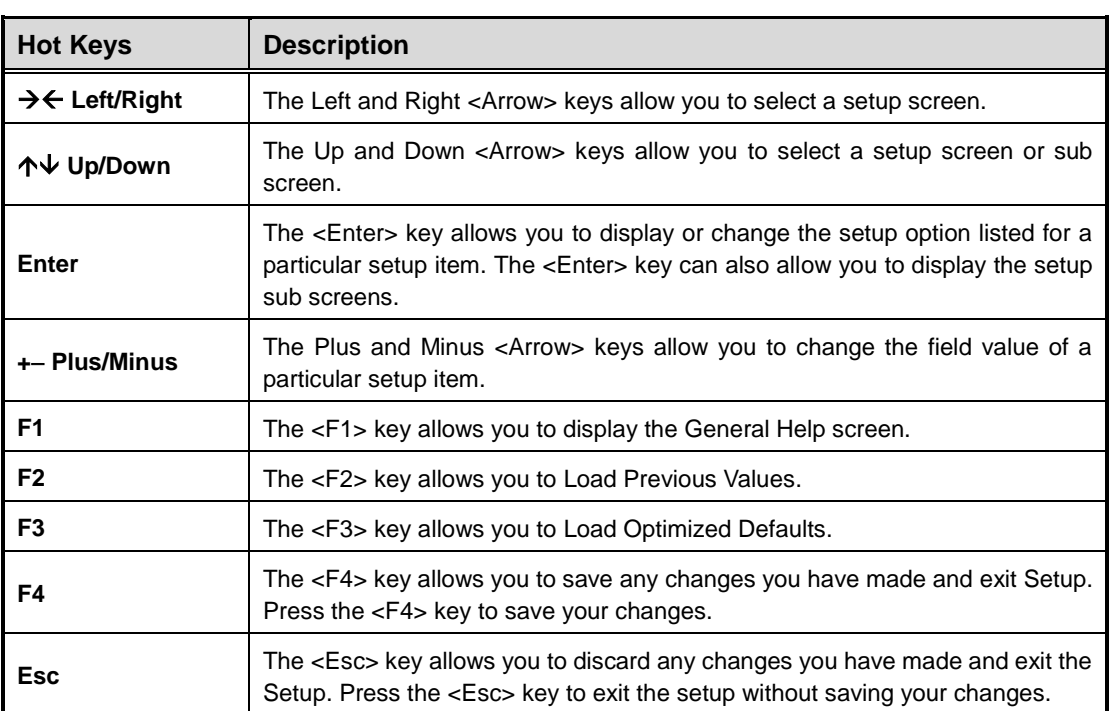

# <span id="page-30-0"></span>**4.3 Main Menu**

When you first enter the setup utility, you will enter the Main setup screen. You can always return to the Main setup screen by selecting the Main tab. System Time/Date can be set up as described below. The Main BIOS setup screen is shown below.

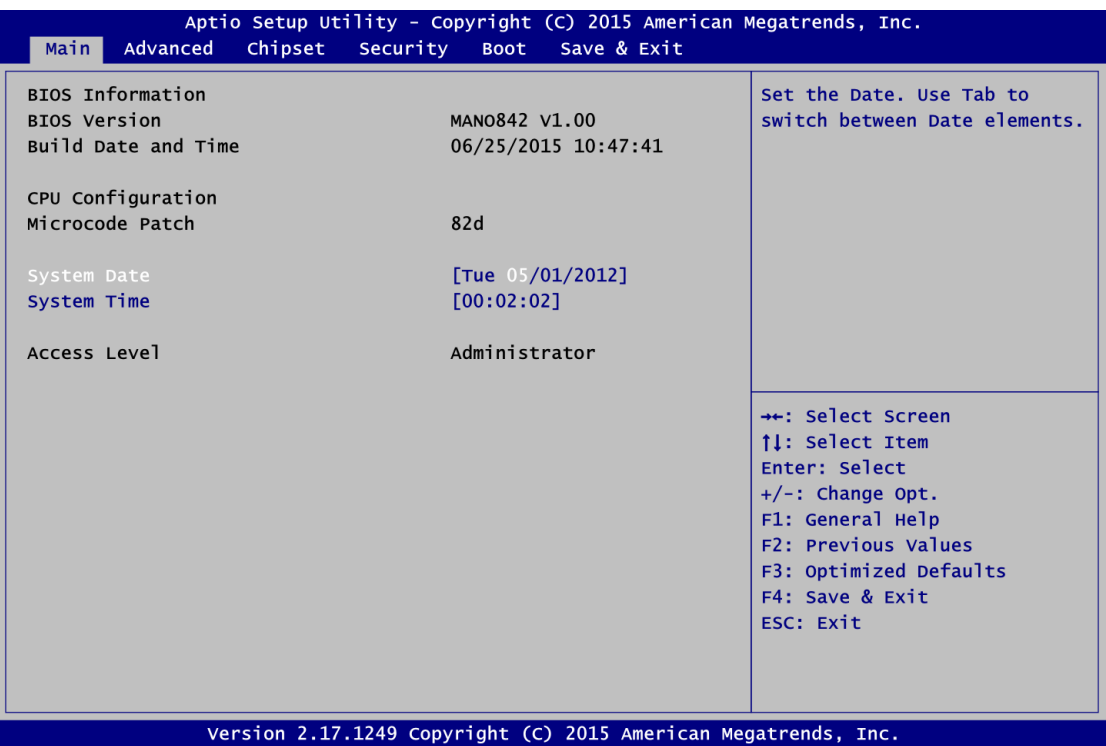

## **BIOS Information**

Display the BIOS information.

## **System Date/Time**

Use this option to change the system time and date. Highlight System Time or System Date using the <Arrow> keys. Enter new values through the keyboard. Press the <Tab> key or the <Arrow> keys to move between fields. The date must be entered in MM/DD/YY format. The time is entered in HH:MM:SS format.

## **Access Level**

Display the access level of current user.

# <span id="page-31-0"></span>**4.4 Advanced Menu**

The Advanced menu also allows users to set configuration of the CPU and other system devices. You can select any of the items in the left frame of the screen to go to the sub menus:

- ► ACPI Settings
- ► Super IO Configuration
- ► Hardware Monitor
- ► Smart Fan Function
- ► Display Configuration
- ► Power Button Control
- ► S5 RTC Wake Settings
- ► CPU Configuration
- ► IDE Configuration
- ► OS Configuration
- ► CSM Configuration
- ► USB Configuration

For items marked with " $\blacktriangleright$ ", please press <Enter> for more options.

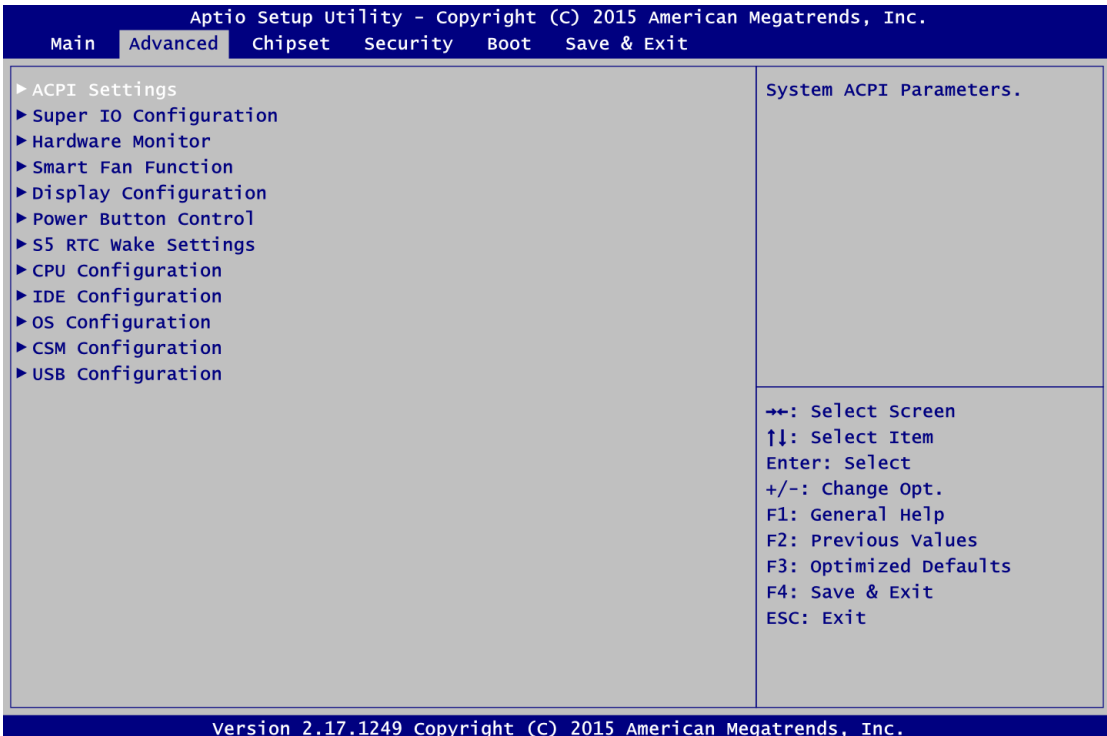

## **ACPI Settings**

You can use this screen to select options for the ACPI configuration, and change the value of the selected option. A description of the selected item appears on the right side of the screen.

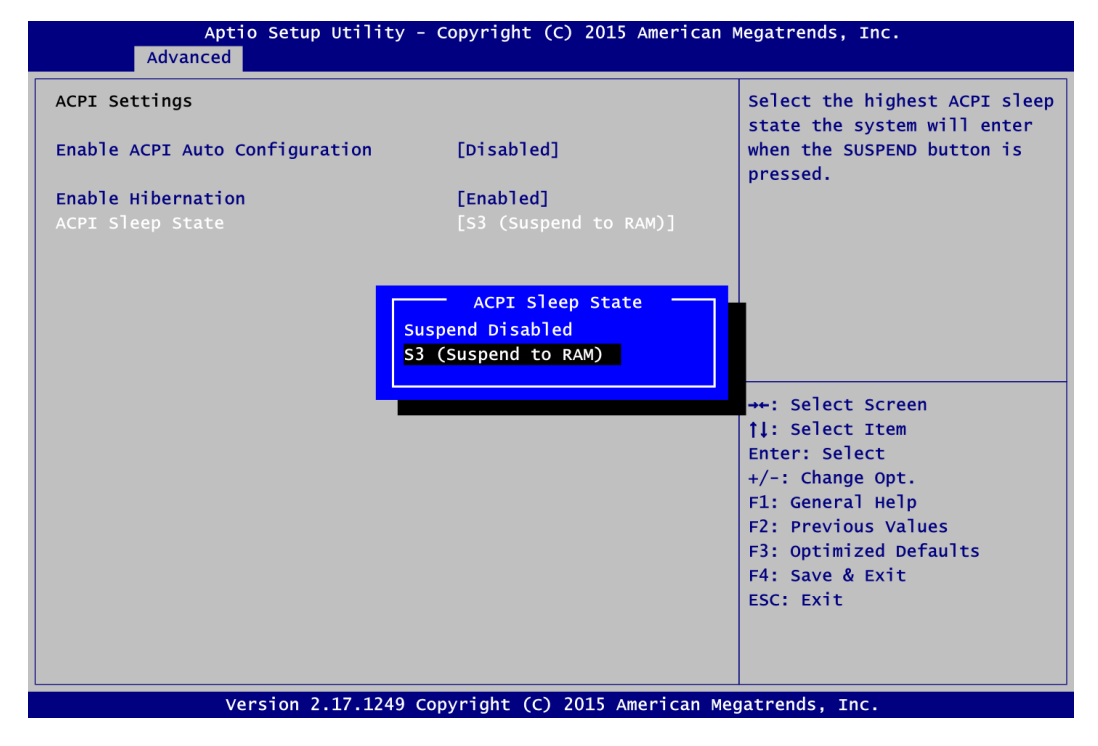

#### **Enable ACPI Auto Configuration**

Enable or disable BIOS ACPI auto configuration.

## **Enable Hibernation**

Enable or disable system ability to hibernate (OS/S4 sleep state).

#### **ACPI Sleep State**

Select the ACPI (Advanced Configuration and Power Interface) sleep state. Configuration options are Suspend Disabled and S3 (Suspend to RAM). The default setting is S3 (Suspend to RAM); this option selects ACPI sleep state the system will enter when suspend button is pressed.

#### **•** Super IO Configuration

You can use this screen to select options for the Super IO Configuration, and change the value of the selected option. A description of the selected item appears on the right side of the screen. For items marked with " $\blacktriangleright$ ", please press <Enter> for more options.

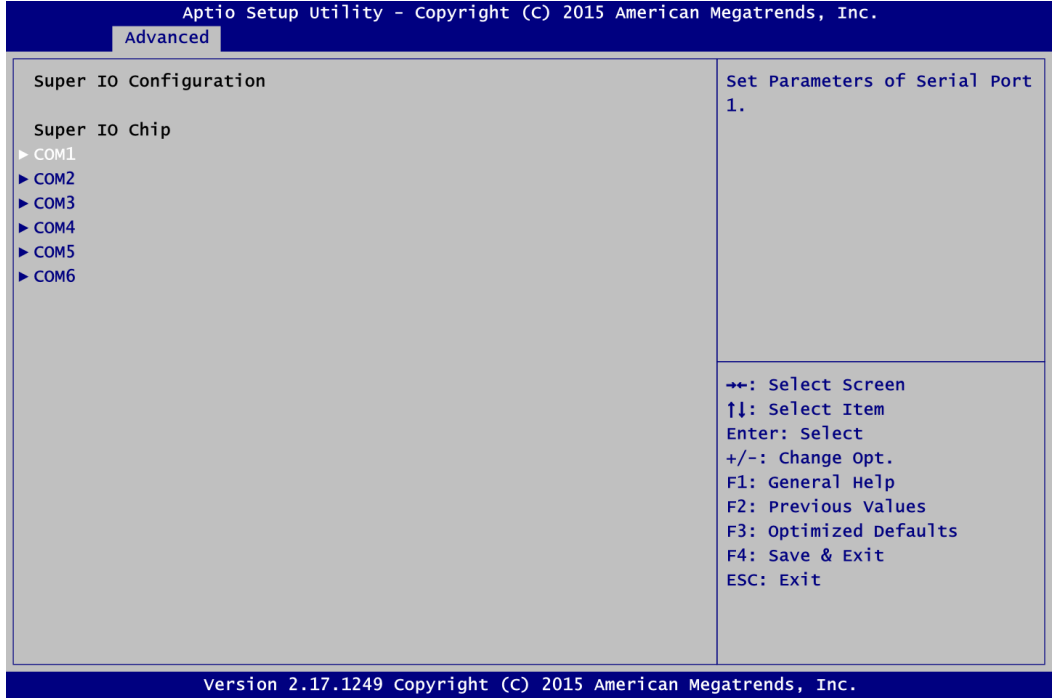

## **COM1~6**

Use these items to set parameters related to serial port 1~6.

## **COM1**

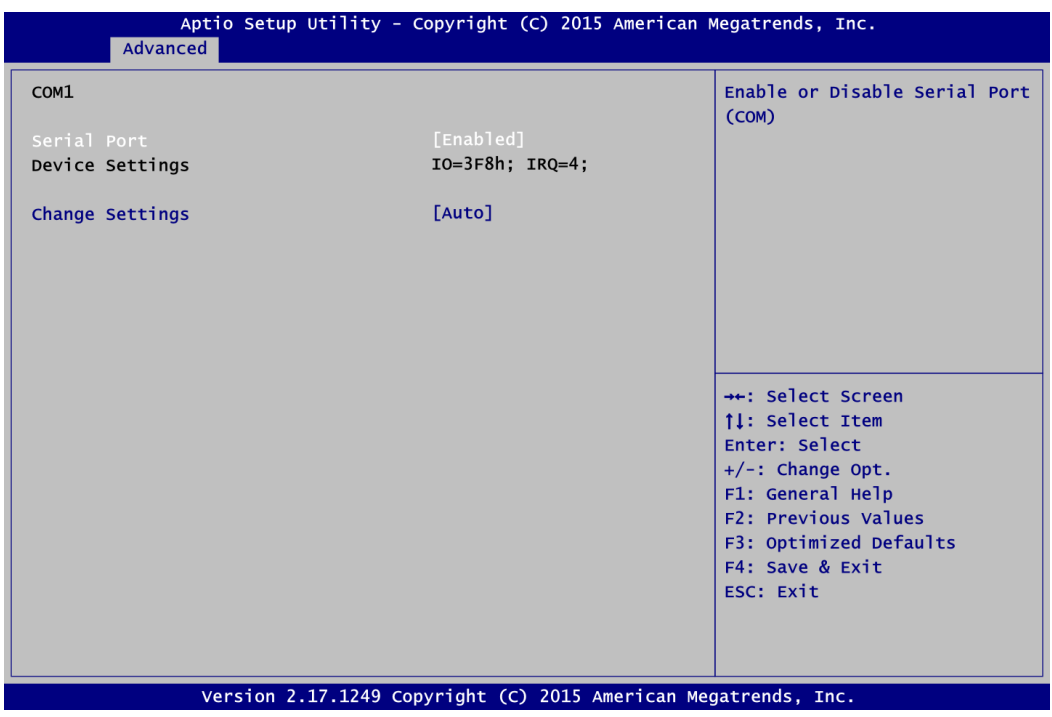

## **Serial Port**

Enable or disable serial port 1. The optimal setting for base I/O address is 3F8h and for interrupt request address is IRQ4.

## **Change Settings**

Select an optimal setting for serial port.

#### **Hardware Monitor**

This screen monitors hardware health status.

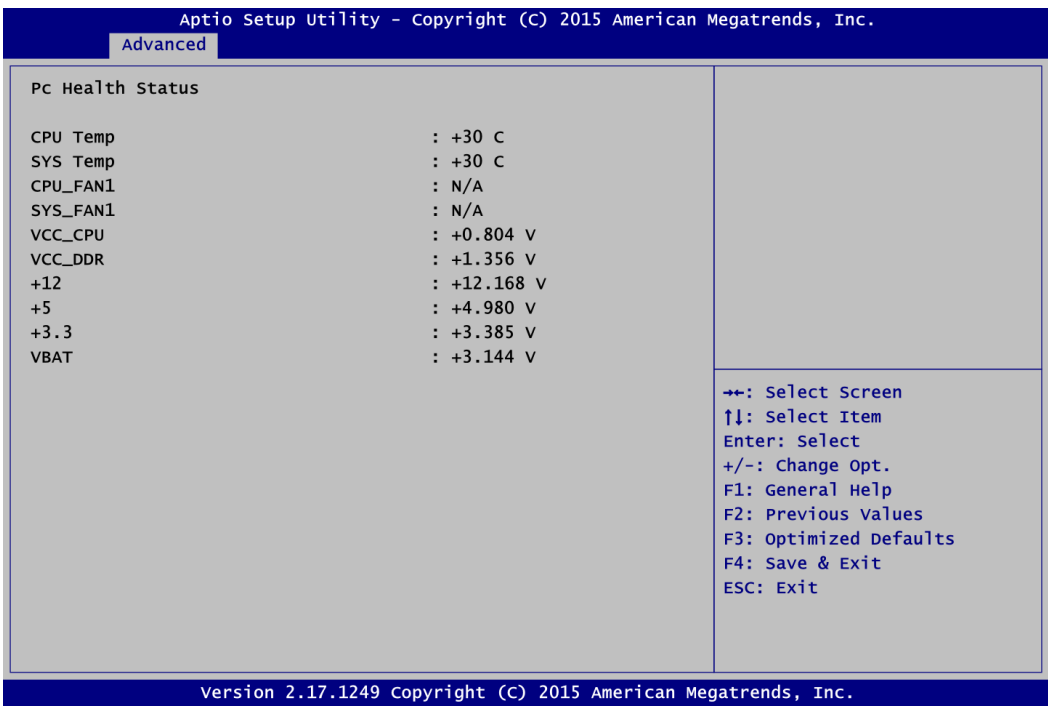

This screen displays the temperature of system and CPU, cooling fans speed in RPM and system voltages (VCC\_CPU, VCC\_DDR, +12V, +5V, +3.3V and VBAT).

## **Smart Fan Function**

This screen allows you to select the fan mode.

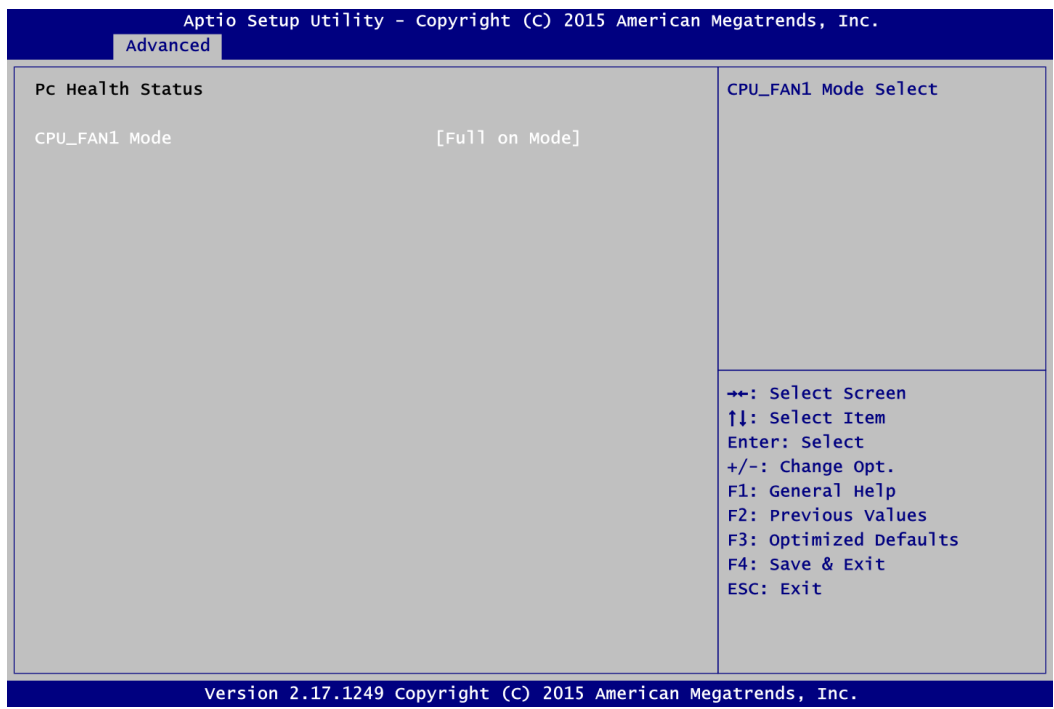

## **CPU\_FAN1 Mode**

This item allows you to select the fan mode, which can be set to Full on Mode, Manual Mode, Auto PWM Mode or Auto RPM Mode.

## **Display Configuration**

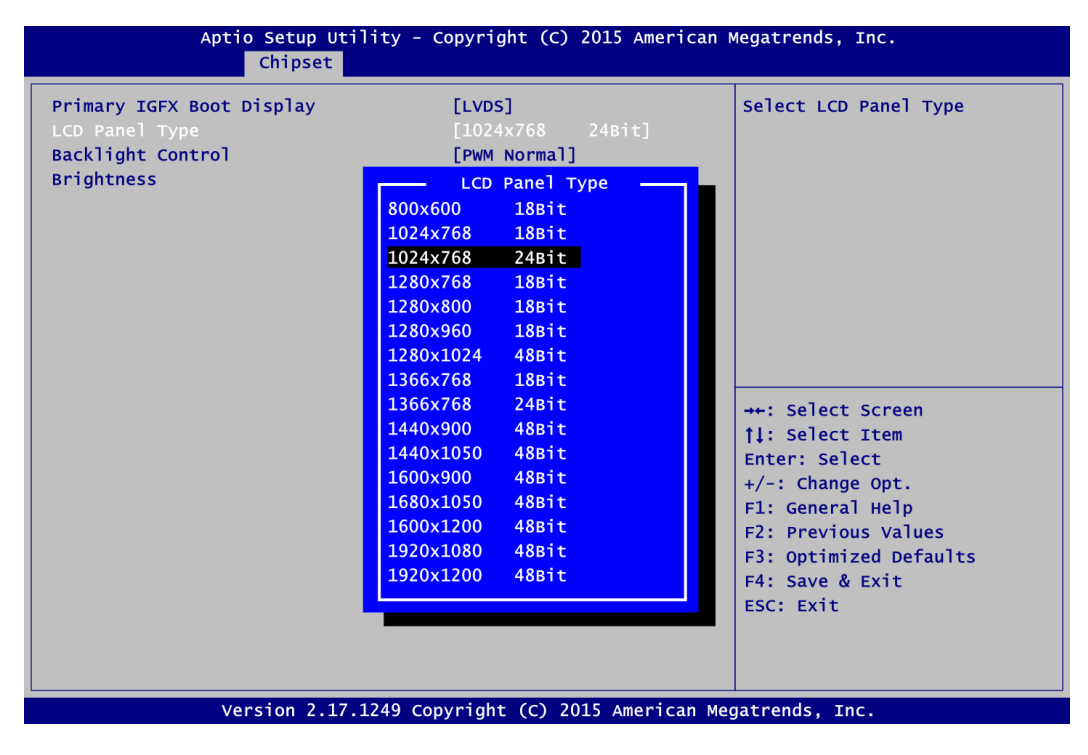

#### **Primary IGFX Boot Display**

Select the video device which will be activated during POST (Power-On Self Test). The default is LVDS.

## **Backlight Control**

Select panel backlight control mode.

## **LVDS Panel Type**

Select LVDS panel resolution; see the selection options in image above.

## **Brightness**

Select the brightness of LVDS panel ranging from 30% to 100%. The default setting is 70%.

#### **Power Button Control**

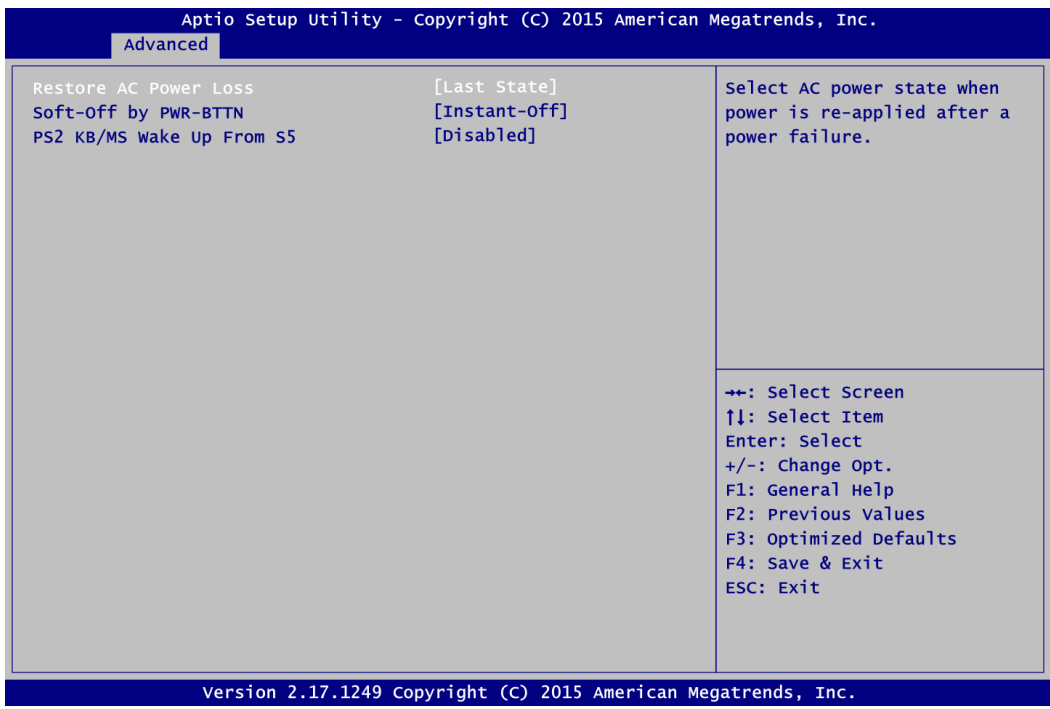

#### **Restore AC Power Loss**

This item decides the state of system when AC power is resupplied after a power failure. Mode options are Power Off, Power On and Last State.

#### **Soft-Off by PWR-BTTN**

- Instant-Off: The system will shut down instantly when the power button is pressed.
- Delay 4 sec: The system will shut down only when the power button is pressed and held at least 4 seconds.

#### **PS/2 KB/MS Wake Up From S5**

This item decides whether or not the PS/2 keyboard or mouse can wake up the system from S5 state.

#### **S5 RTC Wake Settings**

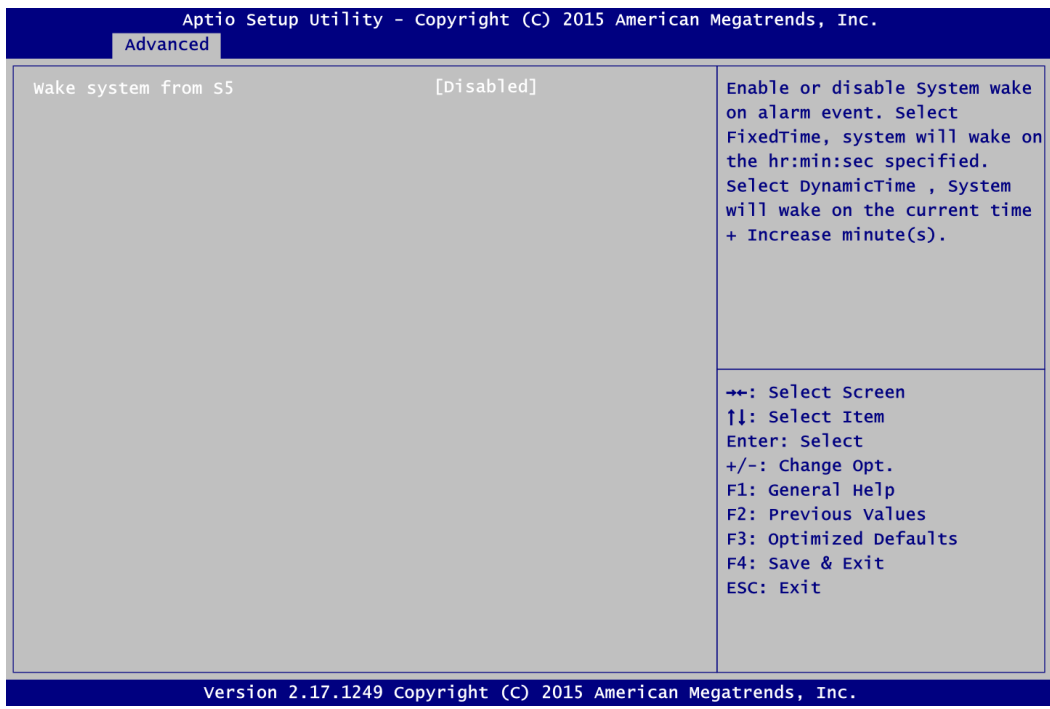

#### **Wake system from S5**

Enable or disable system wake on alarm event. It allows you to wake up the system in a certain time. Select Fixed Time to set the system to wake on the specified time. Use < $\uparrow$ > <> to switch among the items: Day, Hour, Minute and Second, and type the value in the selected item as you wish. For example, if you want the system to start up automatically at 14:25:26, the 13<sup>th</sup> day of each month, then you should enter 13, 14, 25, and 26 from top to bottom.

## **CPU Configuration**

This screen shows the CPU Configuration, and you can change the value of the selected option.

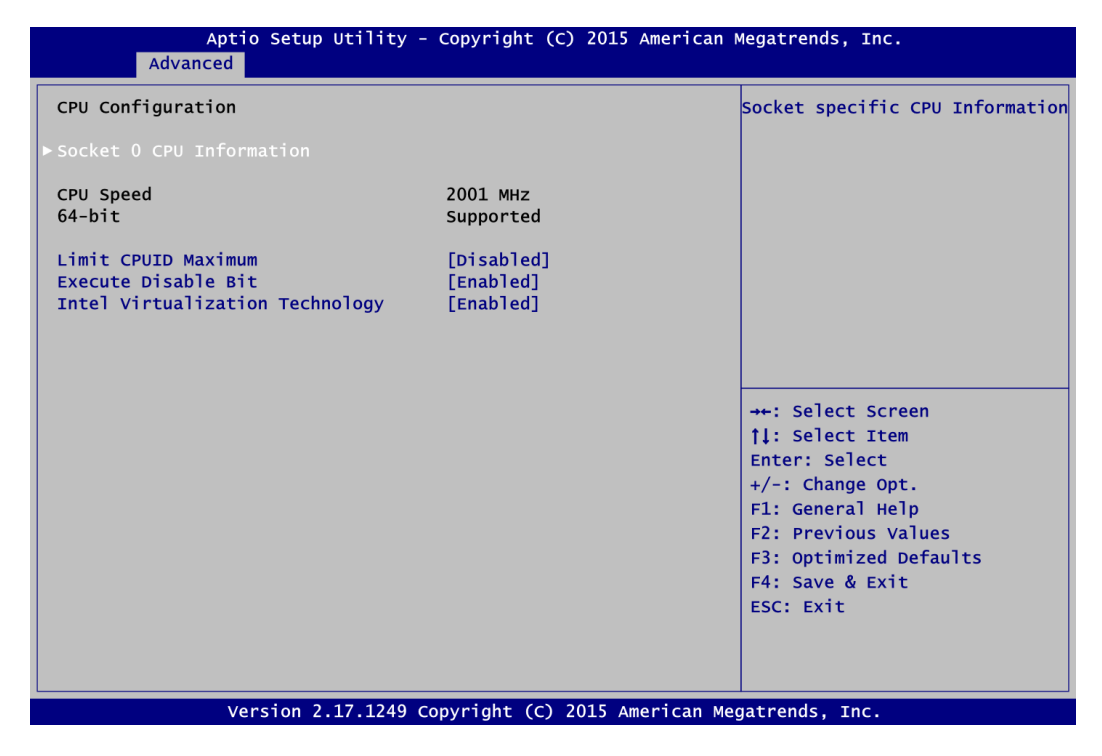

#### **Socket 0 CPU Information**

This item is for CPU information.

#### **Limit CPUID Maximum**

This item allows user to limit the maximum value of CPUID. In Windows XP environment, this item should be disabled.

#### **Execute Disable Bit**

Enable or disable the No-Execution Page Protection Technology.

#### **Intel Virtualization Technology**

Enable or disable Intel Virtualization Technology. When enabled, a VMM (Virtual Machine Mode) can utilize the additional hardware capabilities. It allows a platform to run multiple operating systems and applications independently, hence enabling a computer system to work as several virtual systems.

#### **IDE Configuration**

In the IDE Configuration menu, you can see the currently installed hardware in the SATA ports. During system boot up, the BIOS automatically detects the presence of SATA devices.

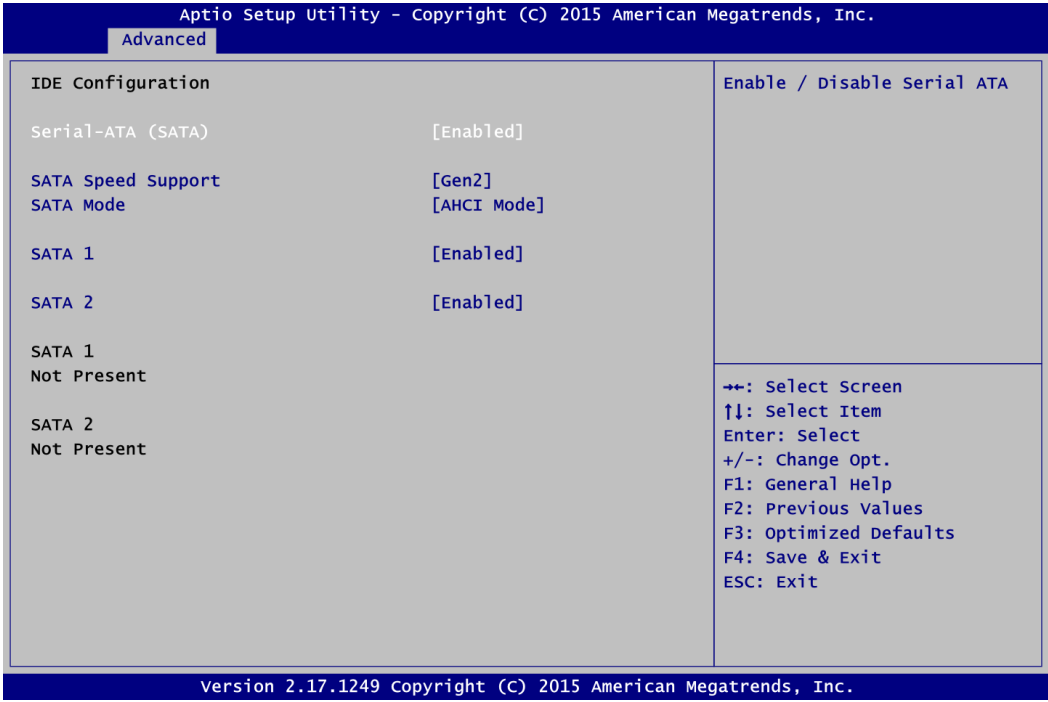

#### **Serial-ATA (SATA)**

Enable or disable the SATA controller feature.

#### **SATA Speed Support**

Select SATA speed support.

#### **SATA Mode**

Determine how SATA controller(s) operate. Operation mode options are IDE Mode, AHCI (Advanced Host Controller Interface) Mode. The default is AHCI Mode.

## **SATA 1~2**

Enable or disable the onboard SATA port 1~2.

## **OS Configuration**

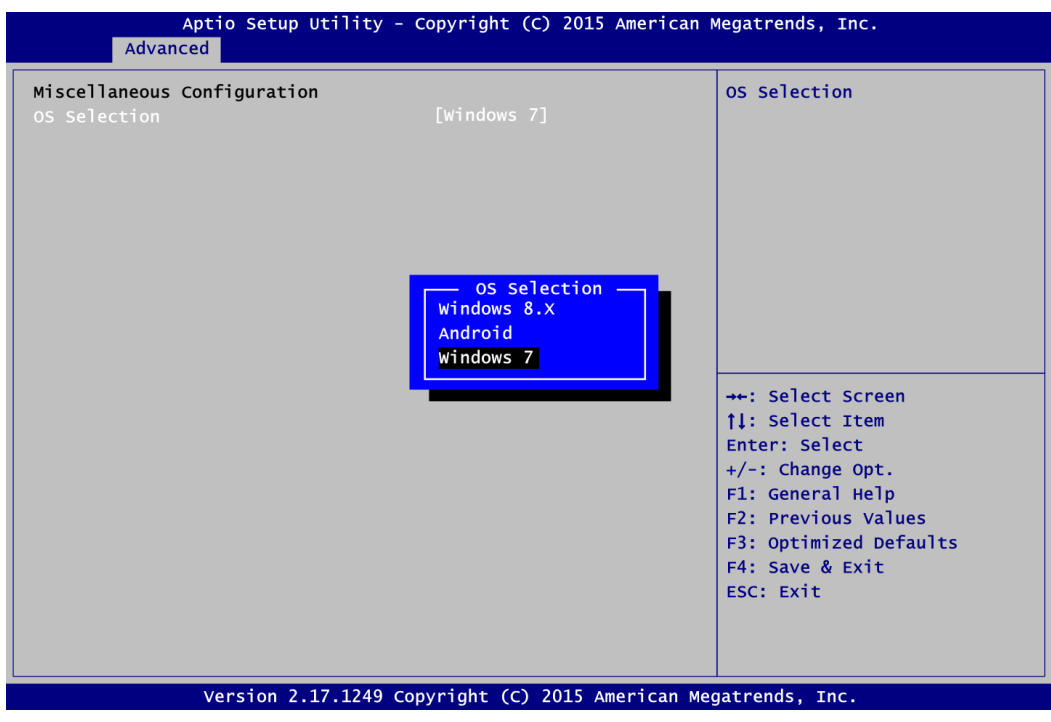

## **OS Selection**

This item allows user to select the proper Operating System.

#### **CSM Configuration**

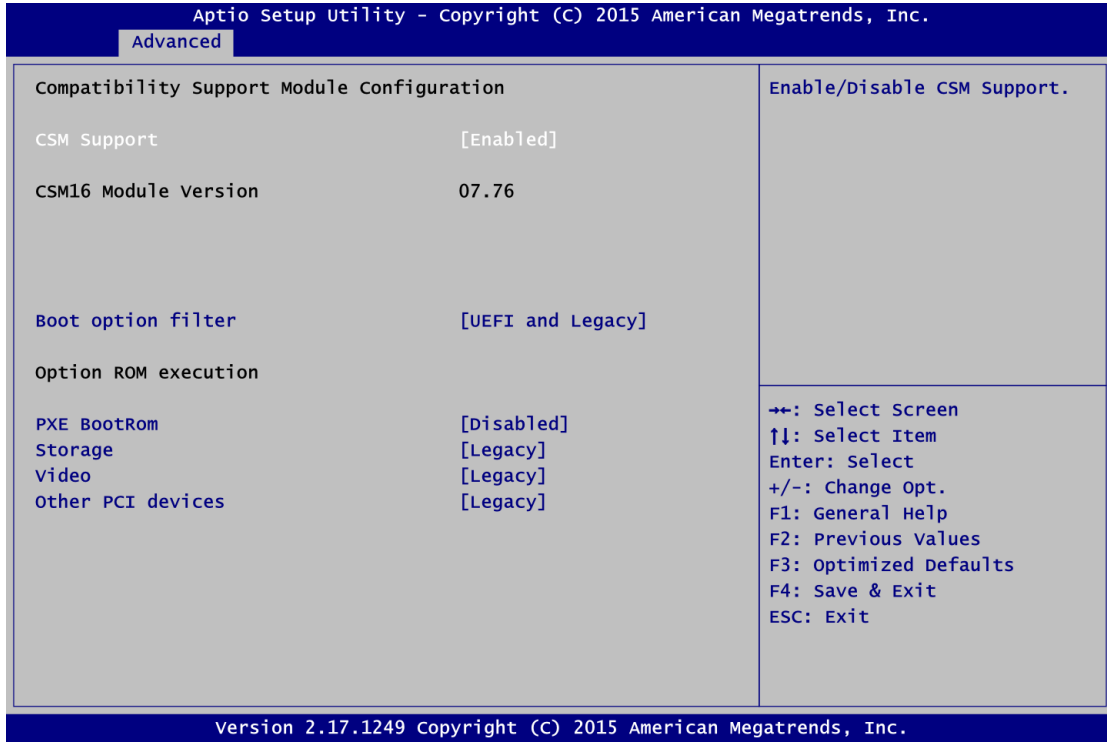

## **CSM Support**

Enable or disable CSM (Compatibility Support Module) support.

#### **Boot option filter**

Select UEFI or Legacy ROM priority. Default is UEFI and Legacy mode.

#### **PXE BootRom**

Enable or disable the Preboot eXecution Environment (PXE) boot ROM function of the onboard LAN chip during system boots up.

#### **Storage**

Select the execution of UEFI or Legacy storage option ROM. Default is Legacy mode.

#### **Video**

Select the execution of UEFI or Legacy video option ROM. Default is Legacy mode.

## **Other PCI devices**

Select the execution of UEFI or Legacy option ROM of other PCI-Express network, storage or video devices. Default is Legacy mode.

#### **USB Configuration**

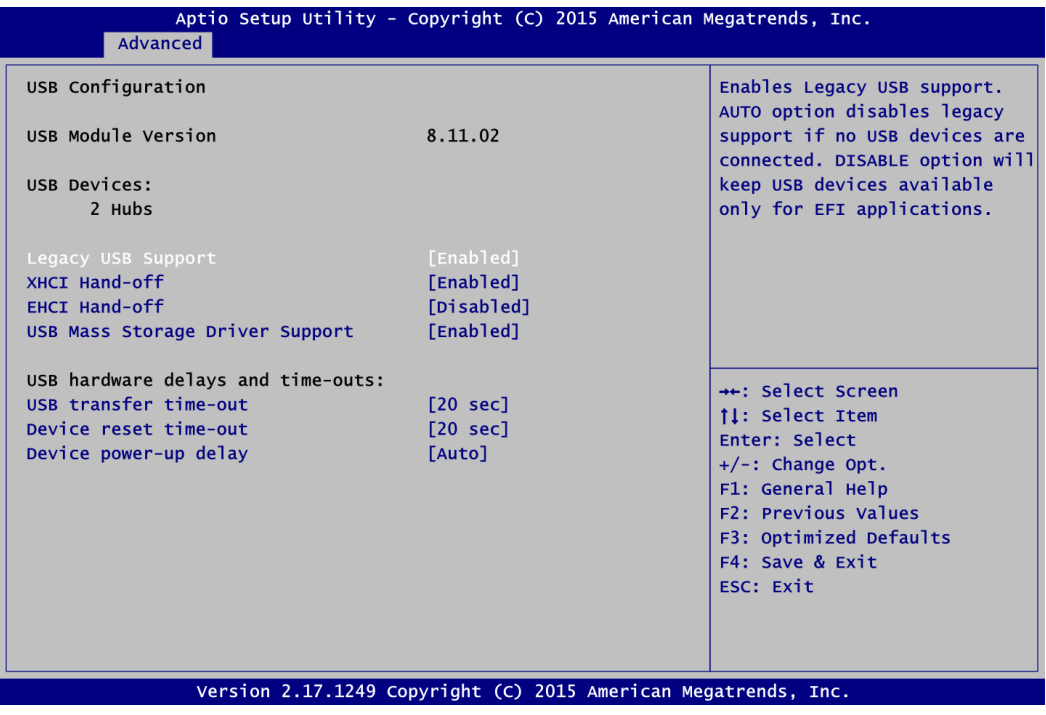

#### **USB Devices**

Display all detected USB devices.

#### **Legacy USB Support**

Use this item to enable or disable legacy support for USB devices. The default setting is Enabled. Auto option disables legacy support if no USB devices are connected. Disable option will keep USB devices available only for EFI applications.

#### **XHCI Hand-off**

Enable or disable feature for OSes without an XHCI hand-off support.

#### **EHCI Hand-off**

Enable or disable feature for OSes without an EHCI hand-off support.

#### **USB Mass Storage Driver Support**

Enable or disable USB mass storage driver support.

#### **USB transfer time-out**

The time-out value for control, bulk and interrupt transfers.

#### **Device reset time-out**

USB mass storage device start unit command time-out.

#### **Device power-up delay**

Maximum time the device will take before it properly reports itself to the host controller. Auto option uses default value: for a root port it is 100ms, for a hub port the delay is taken from hub descriptor.

# <span id="page-45-0"></span>**4.5 Chipset Menu**

The Chipset menu allows users to change the advanced chipset settings. You can select any of the items in the left frame of the screen to go to the sub menus:

- ► North Bridge
- ► South Bridge

For items marked with " $\blacktriangleright$ ", please press <Enter> for more options.

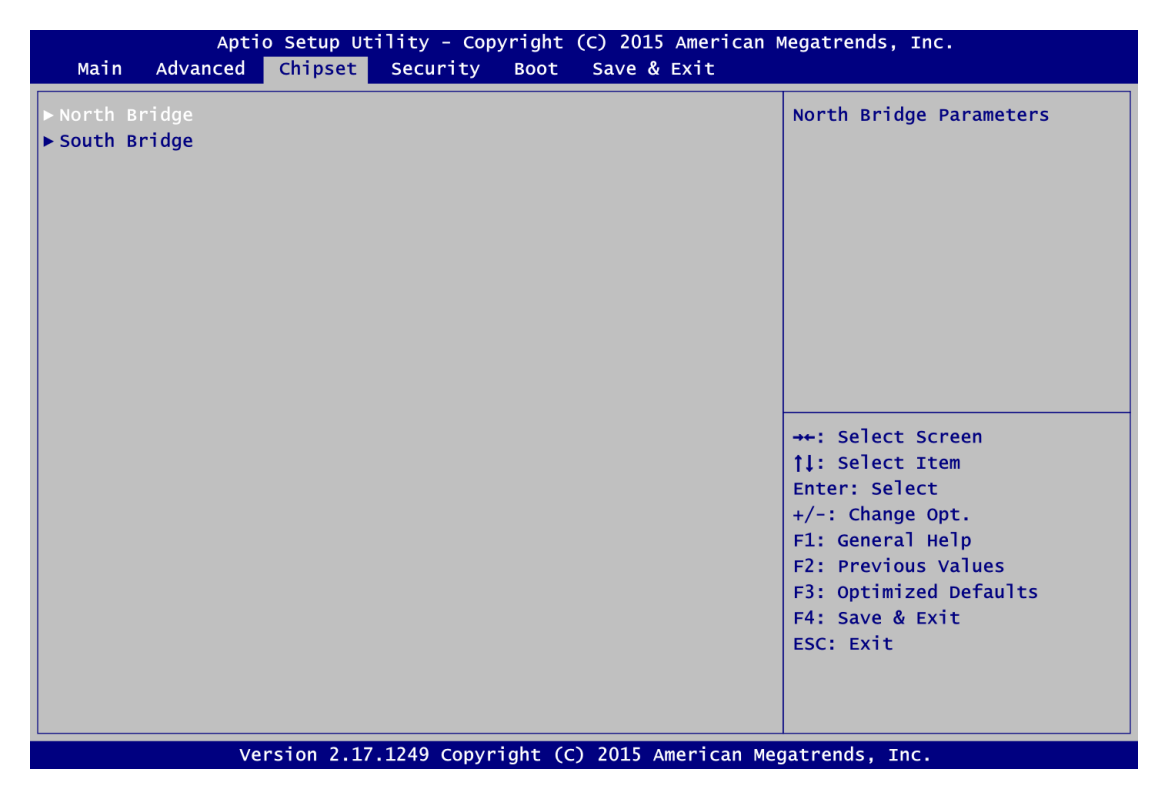

#### **North Bridge**

This screen shows system memory information.

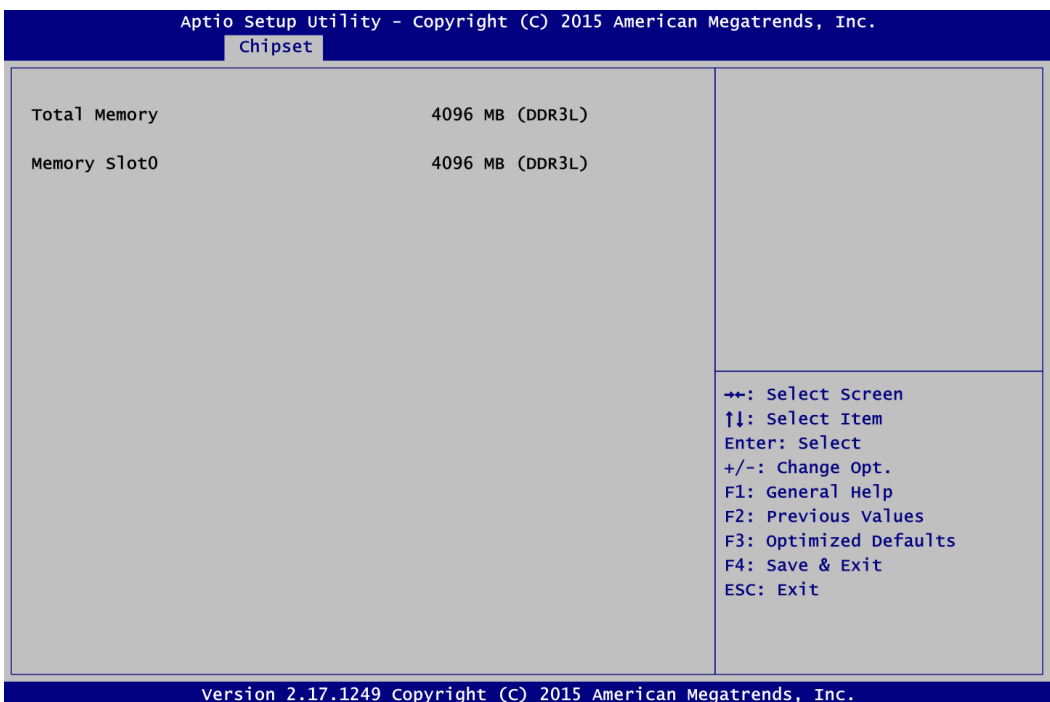

#### **South Bridge**

This screen allows users to configure parameters of South Bridge chipset.

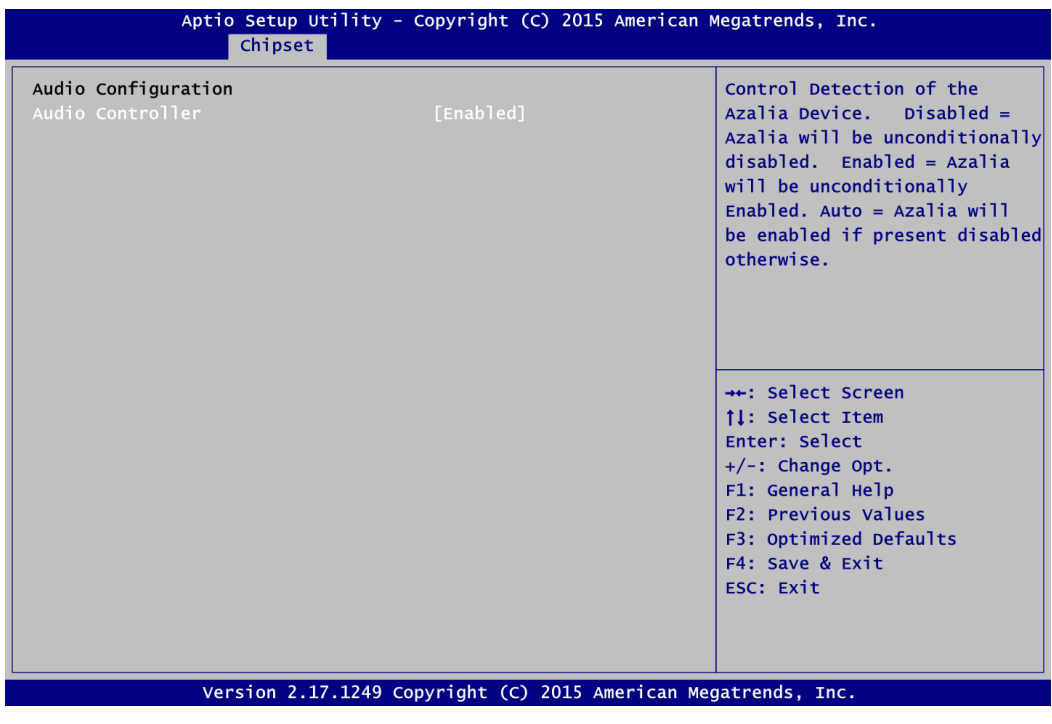

## **Audio Controller**

Control detection of the audio device.

- Disabled: Audio device will be unconditionally disabled.
- Enabled: Audio device will be unconditionally enabled.
- Auto: If device is present, audio controller will be enabled, otherwise will be disabled.

# <span id="page-47-0"></span>**4.6 Security Menu**

The Security menu allows users to change the security settings for the system.

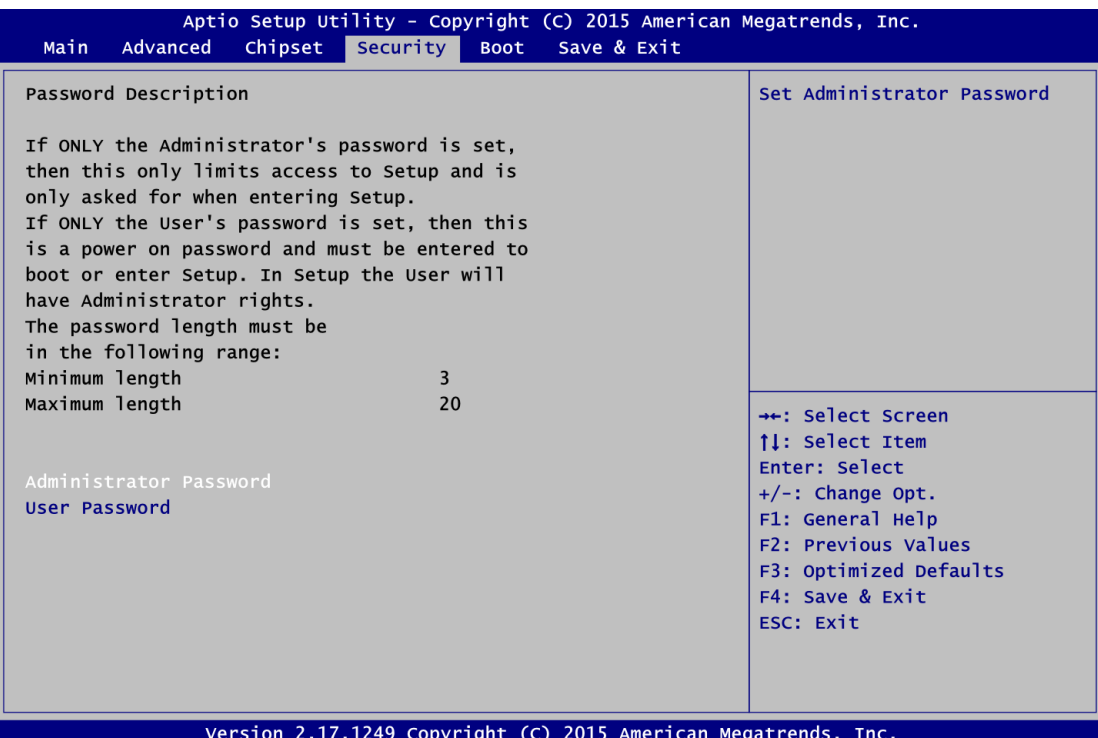

## **Administrator Password**

This item indicates whether an administrator password has been set (installed or uninstalled).

 **User Password** This item indicates whether a user password has been set (installed or uninstalled).

# <span id="page-48-0"></span>**4.7 Boot Menu**

The Boot menu allows users to change boot options of the system.

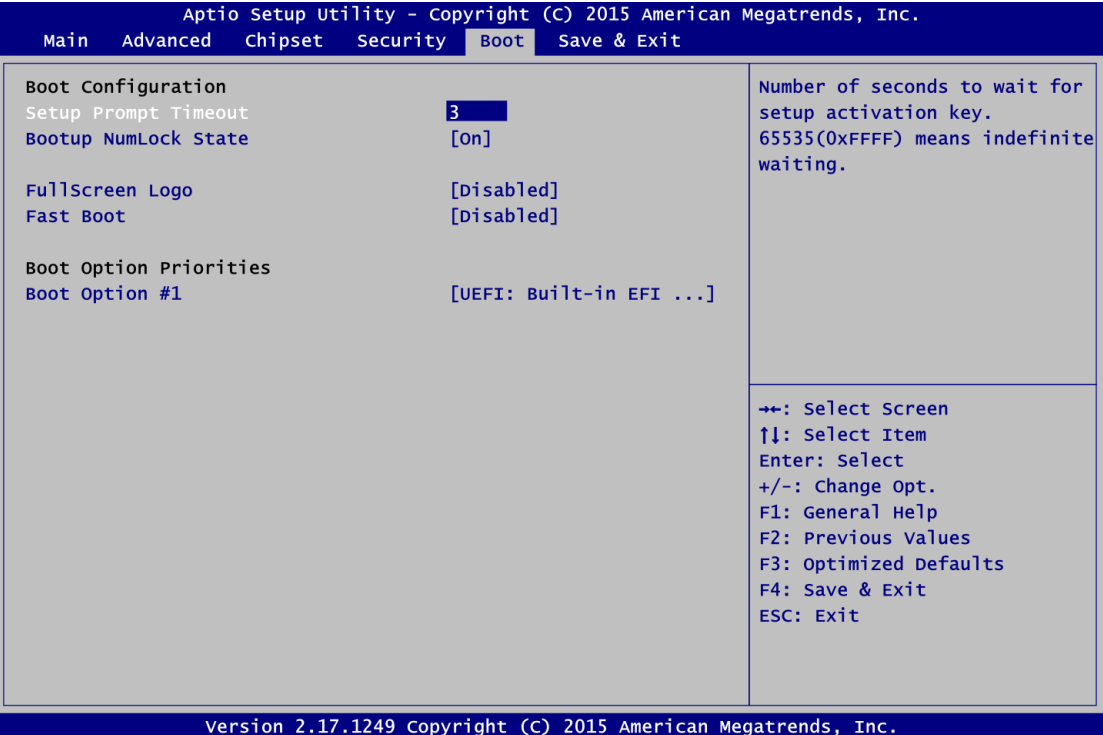

- **•** Setup Prompt Timeout Number of seconds to wait for setup activation key. 65535(0xFFFF) means indefinite waiting.
- **Bootup NumLock State** Use this item to select the power-on state for the keyboard NumLock.
- **FullScreen Logo**

Enable or disable OEM logo display at system startup.

- **Fast Boot** Enable or disable fast boot function. BIOS skips some certain procedures to decrease system boot up time.
- **Boot Option Priorities [Boot Option #1, …]** These are settings for boot priority. Specify the boot device priority sequence from the available devices.

# <span id="page-49-0"></span>**4.8 Save & Exit Menu**

The Save & Exit menu allows users to load your system configuration with optimal or fail-safe default values.

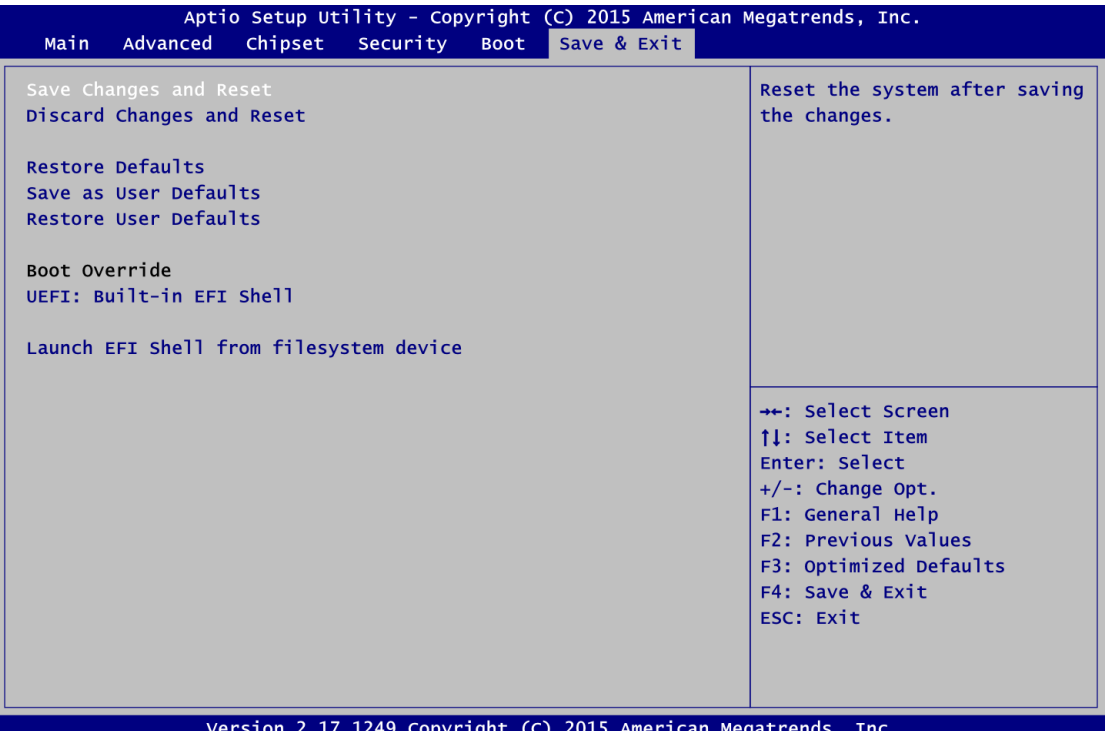

## **Save Changes and Reset**

When you have completed the system configuration changes, select this option to leave Setup and reboot the computer so the new system configuration parameters can take effect. Select Save Changes and Reset from the Save & Exit menu and press <Enter>. Select Yes to save changes and reset.

## **Discard Changes and Reset**

Select this option to quit Setup without making any permanent changes to the system configuration and reboot the computer. Select Discard Changes and Reset from the Save & Exit menu and press <Enter>. Select Yes to discard changes and reset.

## **Restore Defaults**

It automatically sets all Setup options to a complete set of default settings when you select this option. Select Restore Defaults from the Save & Exit menu and press <Enter>.

## **•** Save as User Defaults

Select this option to save system configuration changes done so far as User Defaults. Select Save as User Defaults from the Save & Exit menu and press <Enter>.

## **Restore User Defaults**

It automatically sets all Setup options to a complete set of User Defaults when you select this option. Select Restore User Defaults from the Save & Exit menu and press <Enter>.

## **Boot Override**

Select a drive to immediately boot that device regardless of the current boot order.

## **Launch EFI Shell from filesystem device**

Attempt to launch EFI Shell application (Shellx64.efi) from one of the available filesystem devices.